# <span id="page-0-0"></span>**Hızlı Başvuru**

# **Yazdırma**

### **Bilgisayardan yazdırma**

#### **Windows kullanıcıları için**

- **1** Belge açıkken, **Dosya** <sup>&</sup>gt;**Yazdır** öğesini tıklatın.
- **2** Bir yazıcı seçin, ardından **Özellikler**, **Tercihler**, **Seçenekler** veya **Kurulum** öğesini tıklatın.

Gerekiyorsa ayarları düzenleyin.

**3** Önce **Tamam**, ardından da **Yazdır** düğmesini tıklatın.

#### **Macintosh kullanıcıları için**

- **1** Belge açıkken, **Dosya** <sup>&</sup>gt;**Yazdır** öğesini seçin.
- **2** Bir yazıcı seçin ve ardından **Önayarlar** menüsünden bir ayar belirleyin. Gerekiyorsa ayarları düzenleyin.

**3 Yazdır** öğesini tıklatın.

### **Mobil aygıttan yazdırma**

### **Mopria™ Print Service'i kullanarak mobil aygıttan yazdırma**

Mopria Print Service, AndroidTM 5.0 veya üzeri sürüm kullanan mobil cihazlar için bir mobil yazdırma çözümüdür. Herhangi bir Mopria™ onaylı yazıcıyla yazdırma yapmanızı sağlar.

**Not:** Mopria Print Service'i Google PlayTM mağazasından indirdiğinizden ve mobil aygıtınızda etkinleştirdiğinizden emin olun.

- **1** Mobil aygıtınızdan uyumlu bir uygulama başlatın veya dosya yöneticisinden bir belge seçin.
- **2** <sup>&</sup>gt;**Yazdır** öğesine dokunun.
- **3** Bir yazıcı seçin ve ardından gerekirse ayarları uygulayın.
- **4** öğesine dokunun.

### **AirPrint kullanarak mobil aygıttan yazdırma**

AirPrint yazılım özelliği, Apple aygıtınızdan doğrudan AirPrint onaylı bir yazıcıya yazdırma yapmanızı sağlayan bir mobil yazdırma çözümüdür.

#### **Notlar:**

- **•** Apple aygıtının ve yazıcının aynı ağa bağlı olduğundan emin olun. Ağda birden fazla kablosuz hub varsa her iki aygıtın da aynı alt ağa bağlı olduğundan emin olun.
- **•** Bu uygulama yalnızca bazı Apple aygıtları tarafından desteklenir.
- **1** Mobil aygıtınızda dosya yöneticinizden bir belge seçin veya uyumlu bir uygulama başlatın.
- **2**  $\left[\dot{T}\right]$  > **Yazdır** öğesine dokunun.
- **3** Bir yazıcı seçin ve ardından gerekirse ayarları uygulayın.
- **4** Belgeyi yazdırın.

### **Wi**‑**Fi Direct® kullanarak mobil aygıttan yazdırma**

Wi-Fi Direct® tüm Wi-Fi Direct özellikli yazıcılarla yazdırma işlemi gerçekleştirmenizi sağlayan bir yazdırma hizmetidir.

**Not:** Mobil aygıtınızın yazıcı kablosuz ağına bağlı olduğundan emin olun. Daha fazla bilgi için bkz. [10. sayfadaki "Yazıcıya](#page-9-0) [mobil aygıt bağlama"](#page-9-0).

- **1** Mobil aygıtınızdan uyumlu bir uygulama başlatın veya dosya yöneticinizden bir belge seçin.
- **2** Mobil aygıtınıza bağlı olarak aşağıdakilerden birini gerçekleştirin:
	- **•** <sup>&</sup>gt;**Yazdır** öğesine dokunun.
	- **•**<sup>&</sup>gt;**Yazdır** öğesine dokunun.
	- **• IIII** > Yazdır öğesine dokunun.
- **3** Bir yazıcı seçin ve ardından gerekirse ayarları uygulayın.
- **4** Belgeyi yazdırın.

### **Gizli işlerin yapılandırılması**

- **1** Kontrol panelinden, **Ayarlar** > **Güvenlik** > **Gizli Yazdırma Ayarı** öğesine gidin.
- **2** Ayarları yapılandırın.

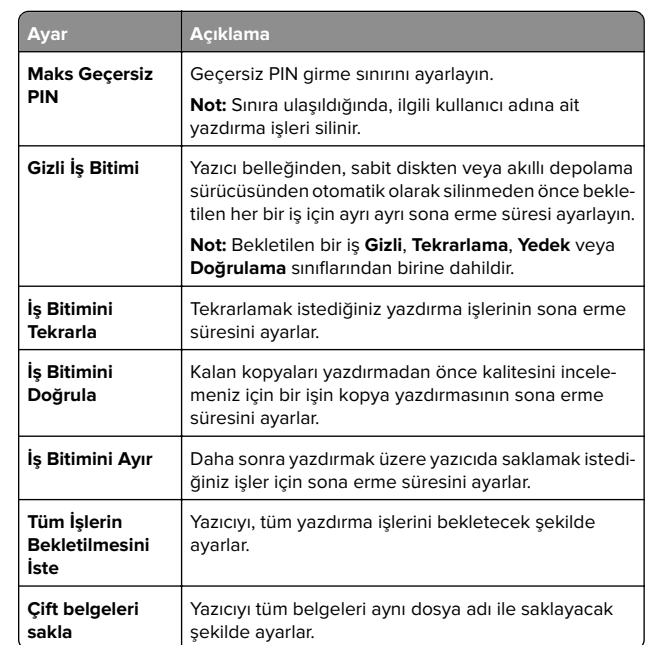

# **Yazıcının bakımını yapma**

### **Yazıcı bağlantı noktaları**

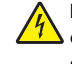

**DİKKAT—ÇARPILMA TEHLİKESİ:** Elektrik çarpması riskini  $\sqrt{N}$ önlemek için bu ürünü fırtınalı havalarda kurmayın veya güç kablosu, faks özelliği veya telefon gibi herhangi bir elektrik veya kablo bağlantısı yapmayın.

**DİKKAT–YARALANMA TEHLİKESİ:** Yangın veya elektrik çarpmasını önlemek için güç kablosunu ürünün yakınındaki ve kolay erişilebilir bir konumdaki uygun bir şekilde tanımlanan ve doğru bir şekilde topraklanan elektrik prizine bağlayın.

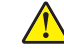

**DİKKAT–YARALANMA TEHLİKESİ:** Yangın ve elektrik çarpması riskini önlemek için yalnızca bu ürünle birlikte tedarik edilen elektrik kablosunu veya üretici onaylı yedek elektrik kablolarını kullanın.

**Uyarı—Hasar Tehlikesi:** Veri kaybını veya yazıcı arızası oluşmasını önlemek için aktif olarak yazdırma işlemi yapılırken USB kablosuna, herhangi bir kablosuz ağ bağdaştırıcısına veya yazıcının gösterilen alanlarına dokunmayın.

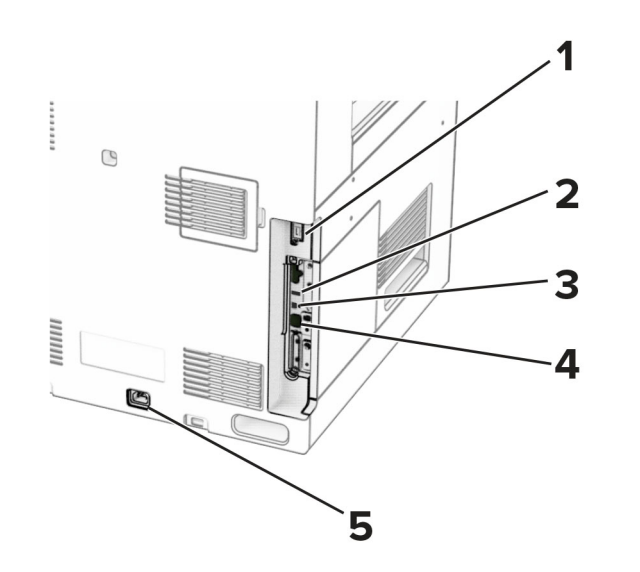

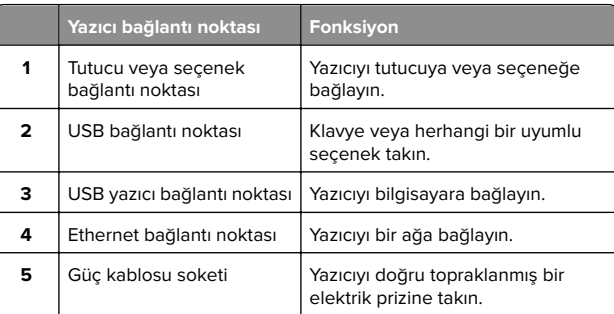

# **Toner kartuşu değiştirme**

**1** Ön kapağı açın.

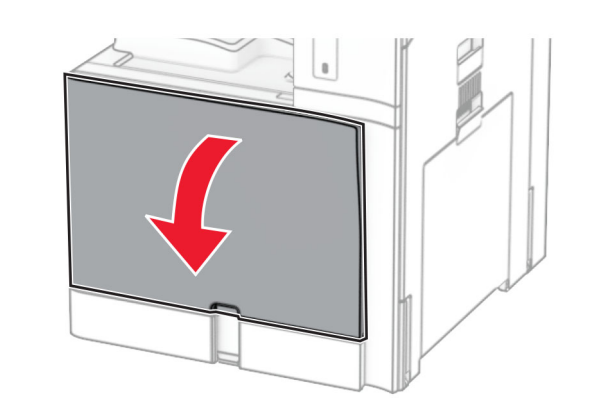

#### **2** Kullanılmış toner kartuşunu çıkarın.

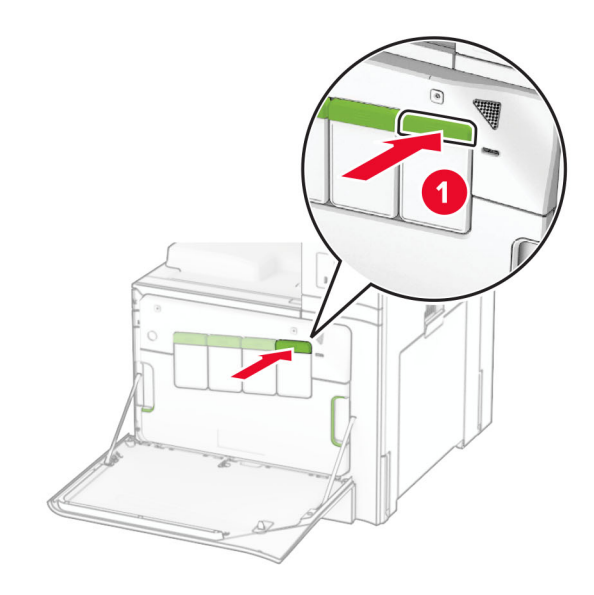

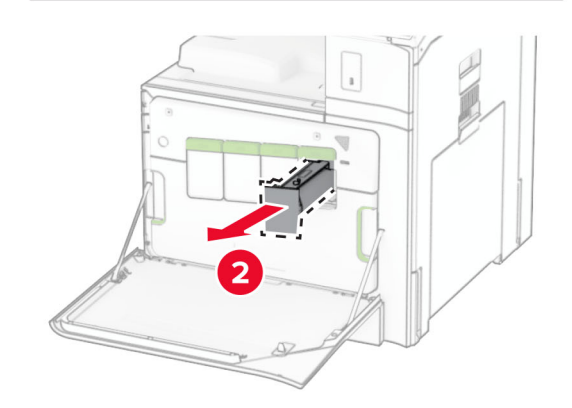

**3** Yeni toner kartuşunu ambalajından çıkarın.

**4** Yeni toner kartuşunu takın ve yerine oturana kadar itin.

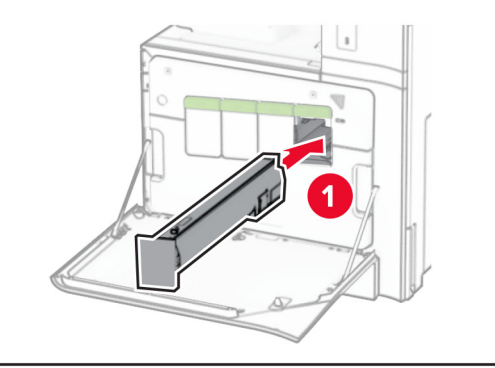

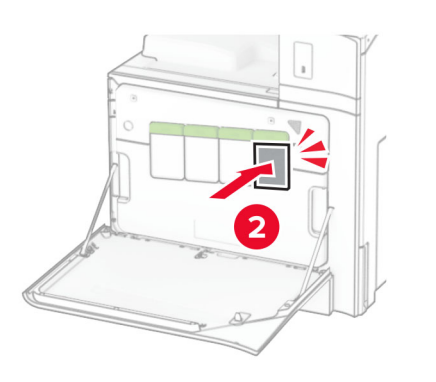

**5** Kapağı kapatın.

# **550 kağıtlık göze kağıt yerleştirme**

**DİKKAT—DEVRİLME TEHLİKESİ:** Donanımın arızalanma riskini azaltmak için her tepsiyi ayrı ayrı yükleyin. Diğer tüm tepsileri kullanılmadıkları sürece kapalı tutun.

**1** Tepsiyi açın.

**Not:** Sıkışmayı önlemek için tepsileri yazıcı kullanılıyorken açmayın.

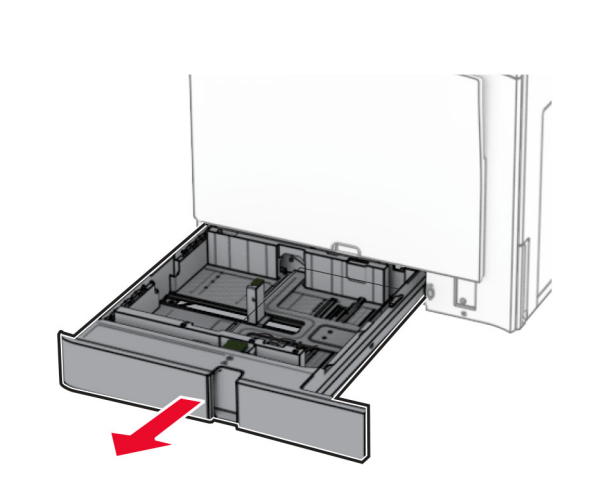

**2** Kılavuzları, yüklediğiniz kağıtların boyutuyla eşleşecek şekilde ayarlayın.

#### **Notlar:**

- **•** Kılavuzların konumunu ayarlamayla ilgili yardım için tepsinin altındaki göstergeleri kullanın.
- **•** Önceden delinmiş kağıt yalnızca standart 550 kağıtlık gözde desteklenir.
- **•** A3 boyutunda kağıt yalnızca isteğe bağlı 550 kağıtlık gözde desteklenir.

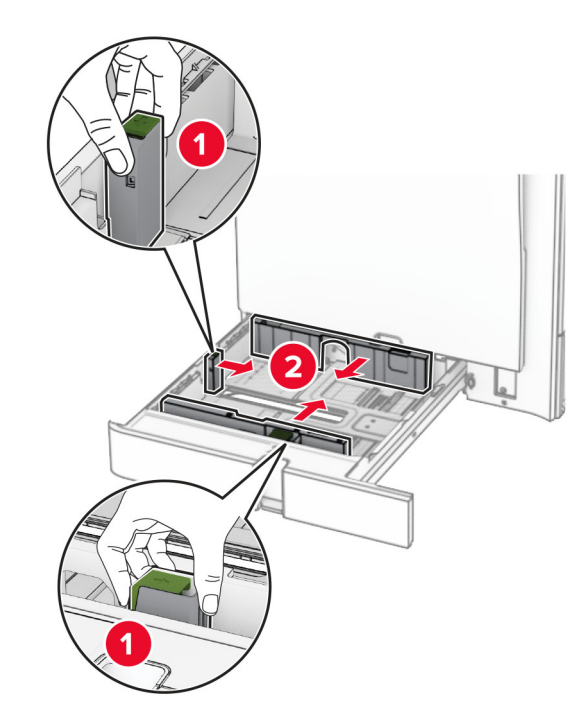

**3** Kağıt kenarlarını yüklemeden önce esnetin, havalandırın ve hizalayın.

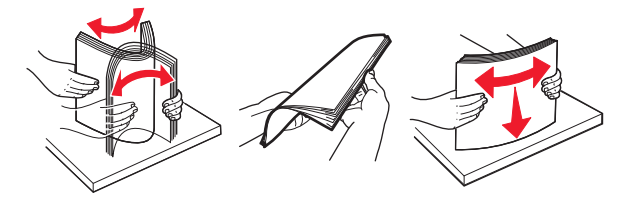

**4** Kağıt yığınını yazdırılacak yüzü yukarı dönük şekilde yükleyin.

- **•** Kağıdı tepsiye kaydırarak yerleştirmeyin.
- **•** Kenar kılavuzlarının kağıda iyice oturduğundan emin olun.
- **•** Yığın yüksekliğinin maksimum kağıt doldurma göstergesinin aşağısında olduğundan emin olun. Aşırı yükleme kağıt sıkışmalarına neden olabilir.

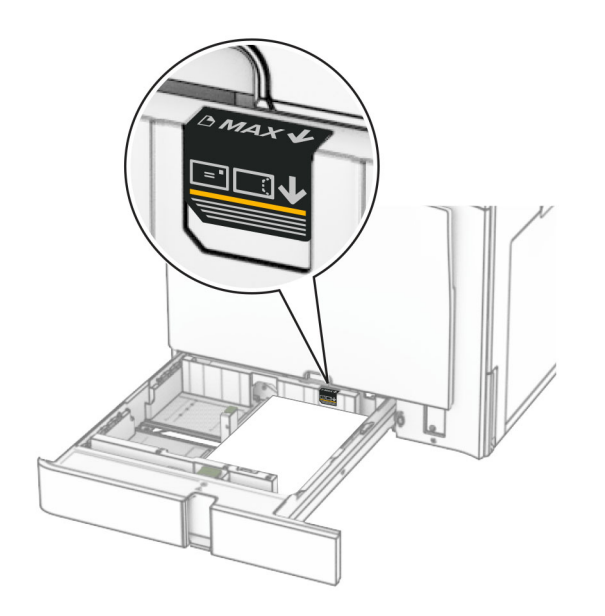

#### **5** Tepsiyi takın.

Gerekirse kağıt boyutunu ve kağıt türünü tepside yüklü olan kağıt ile eşleşecek şekilde ayarlayın.

**Not:** Sonlandırıcı takıldığında, sayfalar yazdırılırken 180° döndürülür.

#### **Antetli kağıt yüklerken aşağıdakilerden herhangi birini yapın:**

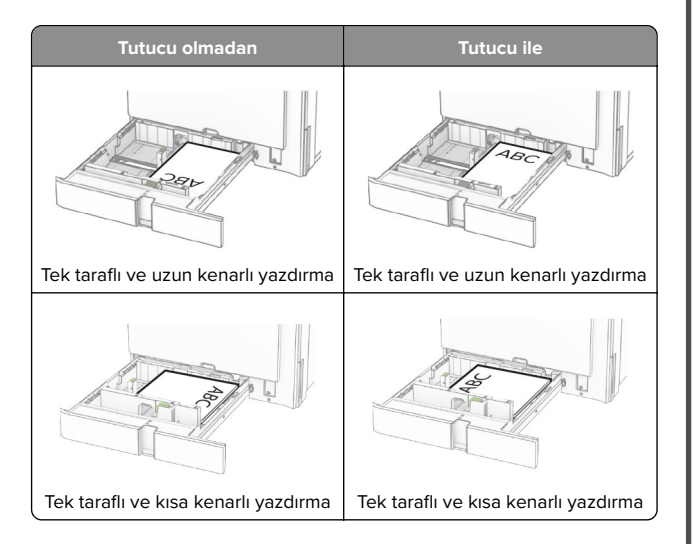

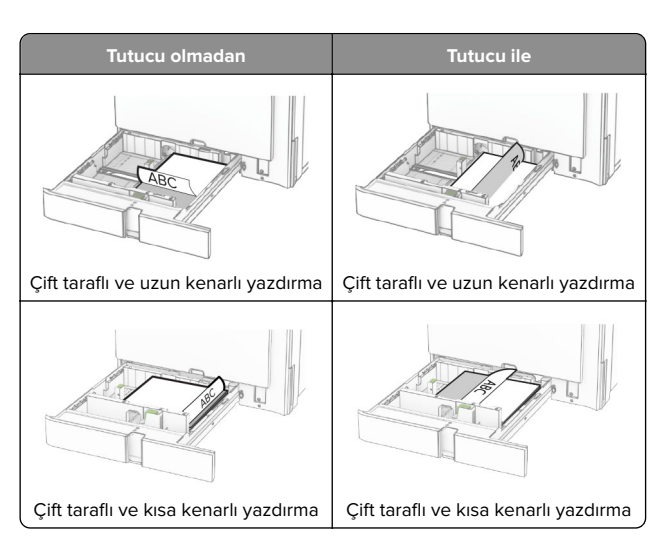

**Delikli kağıt yerleştirirken aşağıdakilerden herhangi birini yapın:**

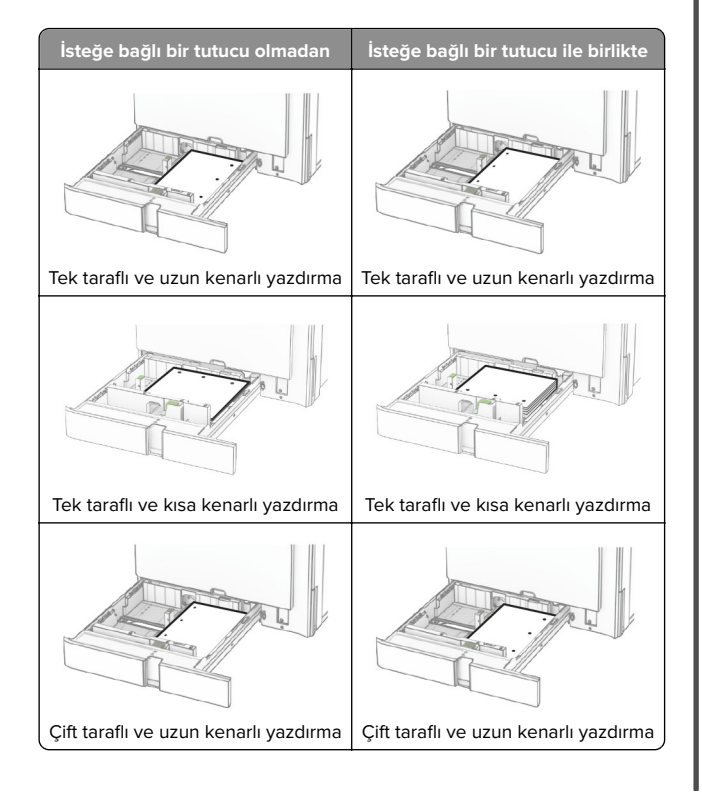

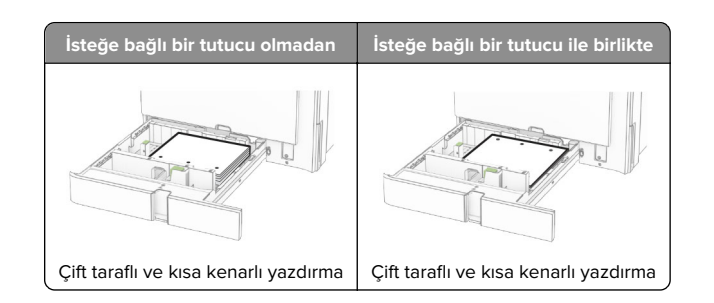

## **2000 kağıtlık çift girişe kağıt yerleştirme**

- **DİKKAT—DEVRİLME TEHLİKESİ:** Donanımın arızalanma riskini azaltmak için her tepsiyi ayrı ayrı yükleyin. Diğer tüm tepsileri kullanılmadıkları sürece kapalı tutun.
- **1** Tepsiyi açın.
	- **Not:** Sıkışmayı önlemek için tepsileri yazıcı kullanılıyorken çıkarmayın.

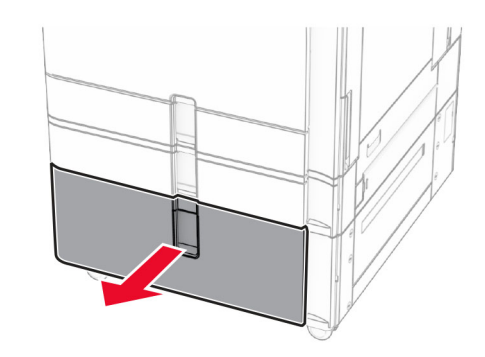

**2** Kağıt kenarlarını yüklemeden önce esnetin, havalandırın ve hizalayın.

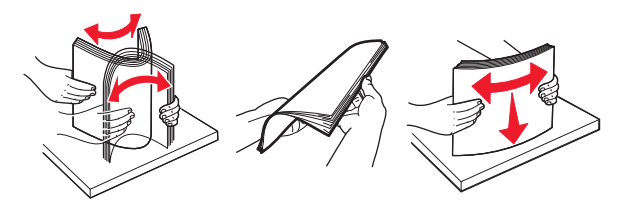

**3** Kağıt destesini yazdırılabilir tarafı yukarı gelecek şekilde sağ tepsi içliğine yerleştirin.

#### **Notlar:**

- **•** Kağıdı tepsiye kaydırarak yerleştirmeyin.
- **•** Yığın yüksekliğinin maksimum kağıt doldurma göstergesinin aşağısında olduğundan emin olun. Aşırı yükleme kağıt sıkışmalarına neden olabilir.

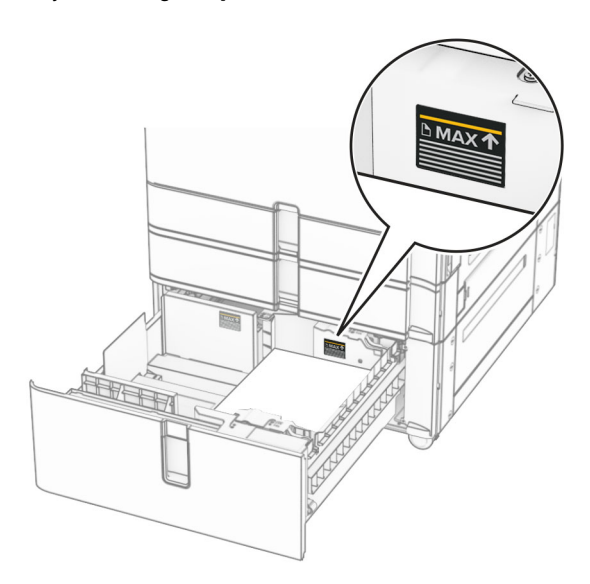

- **4** Sağ tepsi içliğini yazıcıya takın.
- **5** Kağıt destesini yazdırılabilir tarafı yukarı gelecek şekilde sol tepsi içliğine yerleştirin.

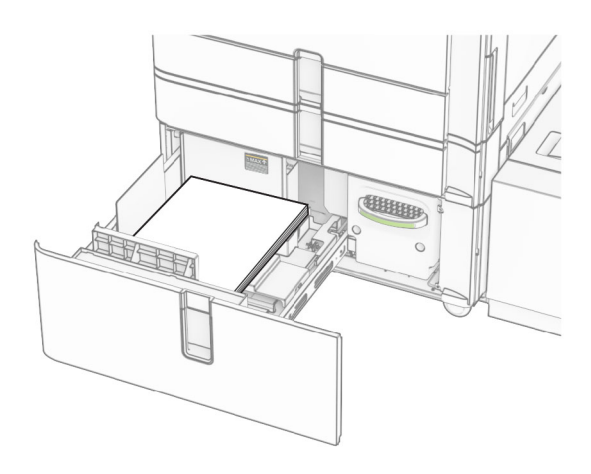

**6** Tepsiyi takın.

Gerekirse kağıt boyutunu ve türünü tepside yüklü olan kağıt ile eşleşecek şekilde ayarlayın.

**Not:** Sonlandırıcı takıldığında, sayfalar yazdırılırken 180° döndürülür.

Tek yüze yazdırmak için antetli kağıt yerleştirirken, kağıdı antet tepsinin önüne, yukarı bakacak şekilde yerleştirin.

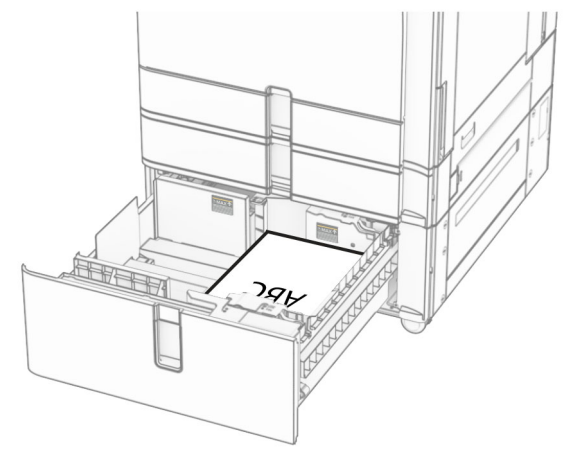

Çift taraflı yazdırma için antetli kağıt yerleştirirken, kağıdı antet tepsinin önüne, aşağı bakacak şekilde yerleştirin.

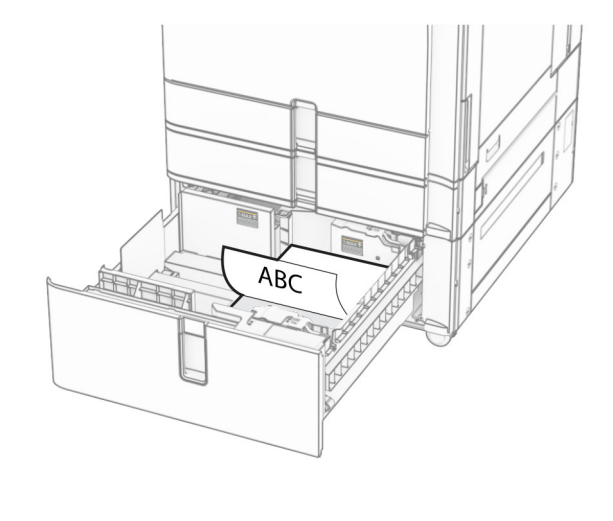

## **1500 kağıtlık göze kağıt yerleştirme**

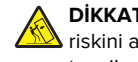

**DİKKAT—DEVRİLME TEHLİKESİ:** Donanımın arızalanma riskini azaltmak için her tepsiyi ayrı ayrı yükleyin. Diğer tüm tepsileri kullanılmadıkları sürece kapalı tutun.

**1** K kapağını açın.

**Not:** Sıkışmayı önlemek için tepsileri yazıcı kullanılıyorken açmayın.

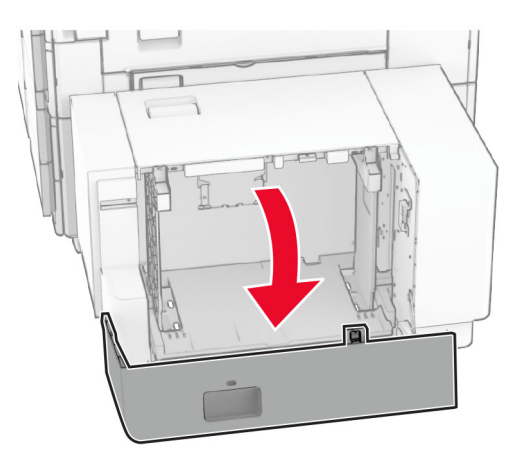

**2** Kağıt kenarlarını yüklemeden önce esnetin, havalandırın ve hizalayın.

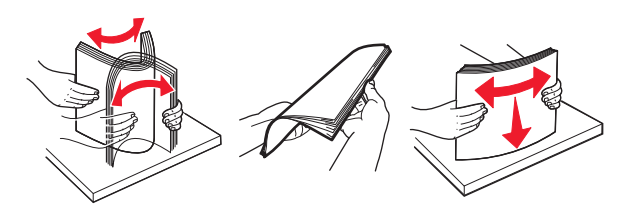

**3** Kağıt istifini yazdırılacak yüzü aşağı dönük şekilde yükleyin.

- **•** Kağıdı tepsiye kaydırarak yerleştirmeyin.
- **•** Yığın yüksekliğinin maksimum kağıt doldurma göstergesinin aşağısında olduğundan emin olun. Aşırı yükleme kağıt sıkışmalarına neden olabilir.

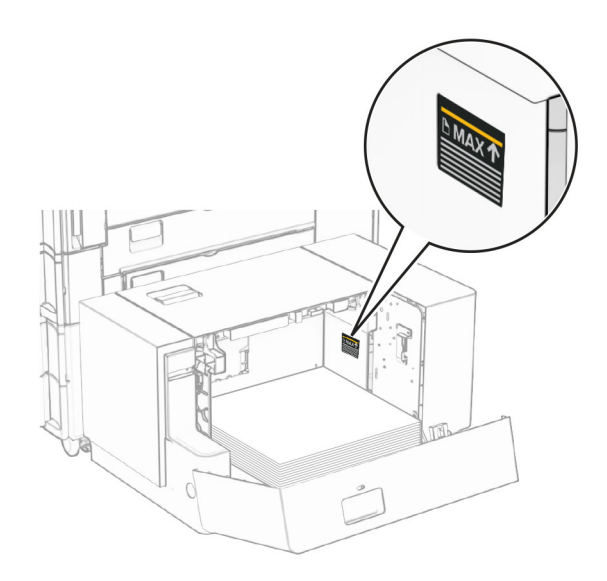

#### **4** K kapağını kapatın.

Gerekirse kağıt boyutunu ve türünü tepside yüklü olan kağıt ile eşleşecek şekilde ayarlayın.

Tek taraflı yazdırma için antetli kağıt yerleştirirken, başlık kısmı yazıcının arka tarafına gelecek şekilde ve aşağı dönük yerleştirin.

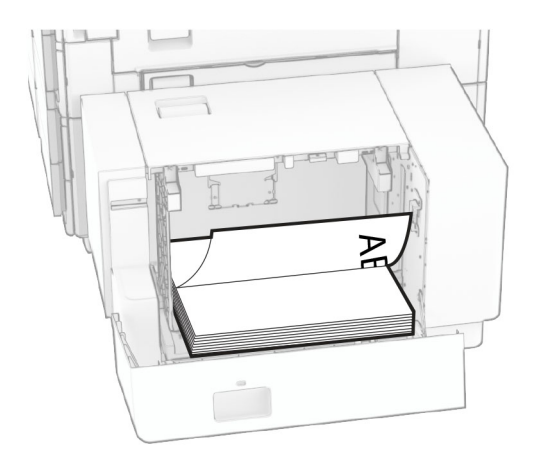

Çift taraflı yazdırma için antetli kağıt yerleştirirken, başlık kısmı yazıcının arka tarafına gelecek şekilde ve yukarı dönük yerleştirin.

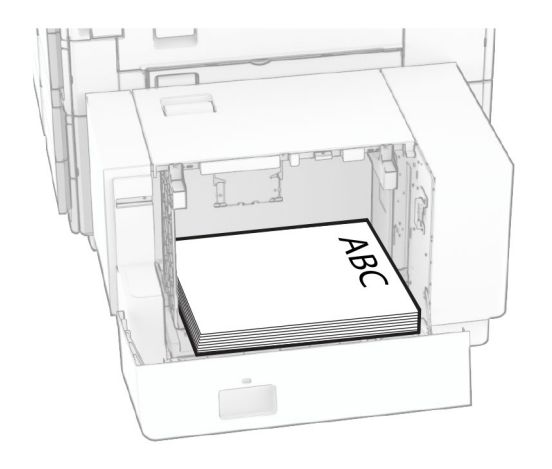

Farklı bir boyutta kağıt yerleştirirken, kılavuzları ayarladığınızdan emin olun. Aşağıdakileri yapın:

**1** Düz tornavida kullanarak vidaları kağıt kılavuzlarından çıkarın.

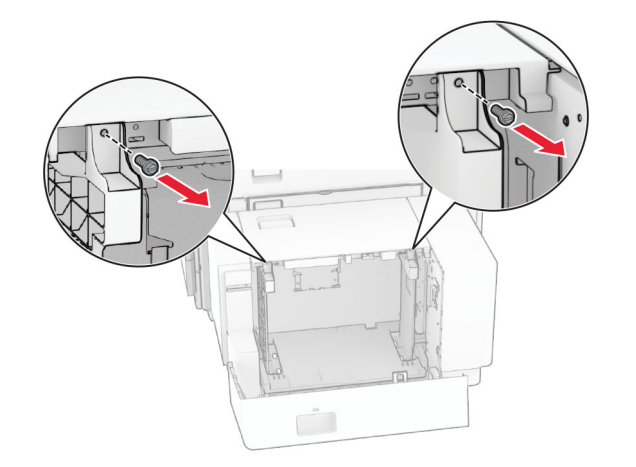

#### **2** Kağıt kılavuzlarını çıkarın.

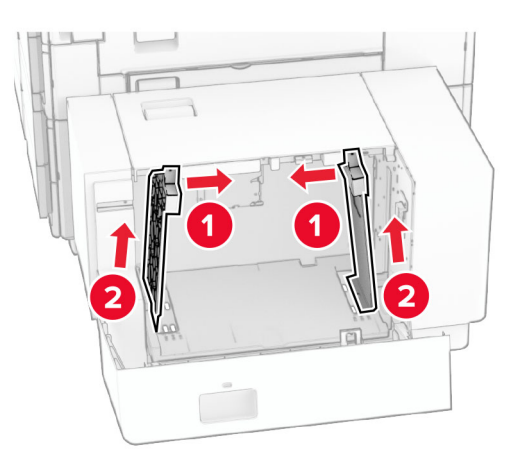

**3** Kağıt kılavuzlarını, yüklediğiniz kağıtların boyutuyla eşleşecek şekilde hizalayın.

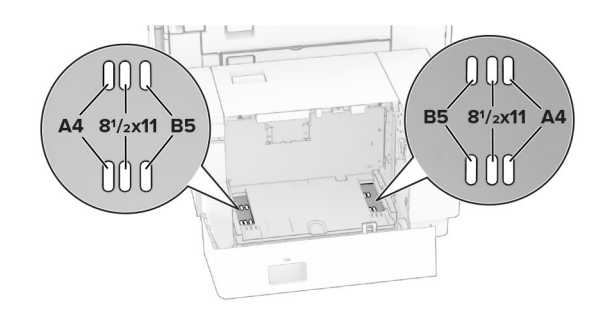

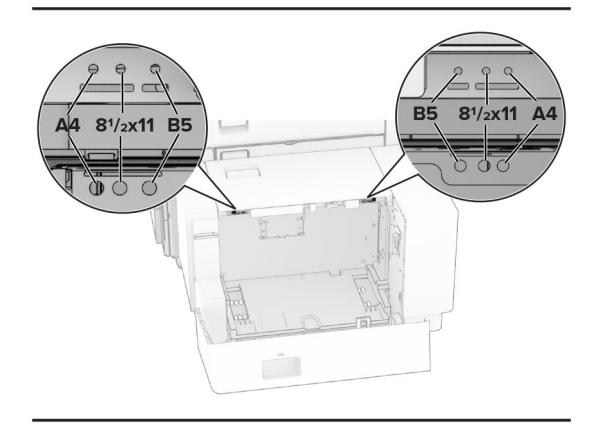

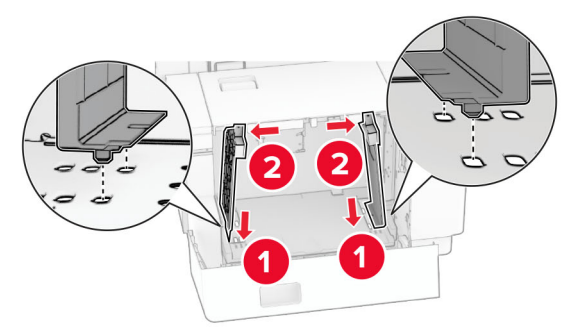

**4** Vidaları kağıt kılavuzlarına takın.

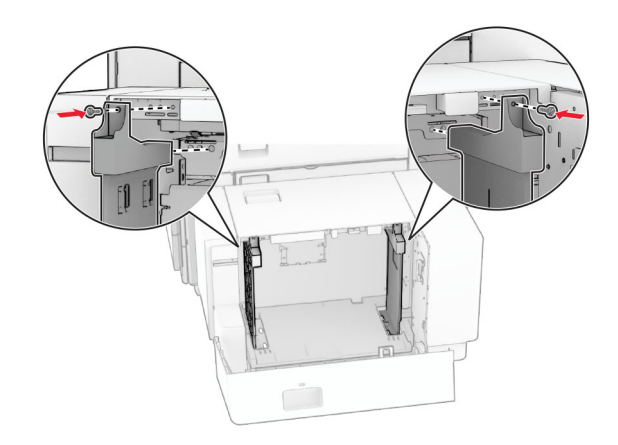

## **Çok amaçlı besleyiciye kağıt yükleme**

**1** Çok amaçlı besleyiciyi açın.

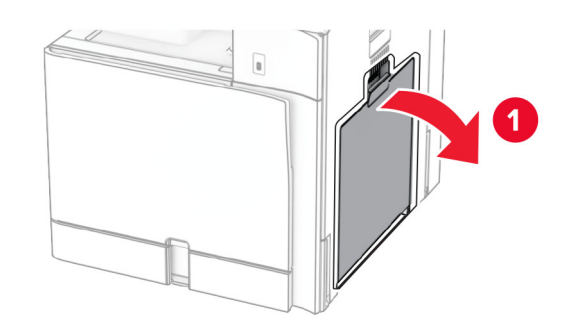

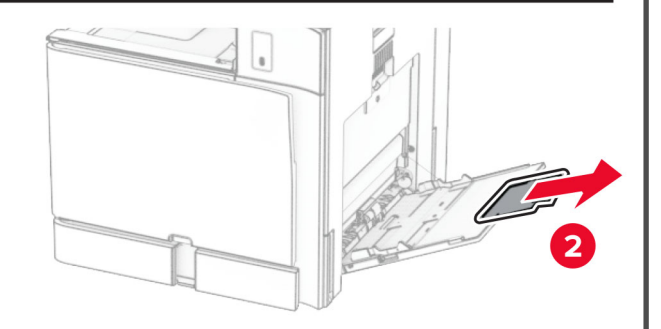

**2** Kenar kılavuzlarını, yerleştirdiğiniz kağıtların boyutuyla eşleşecek şekilde ayarlayın.

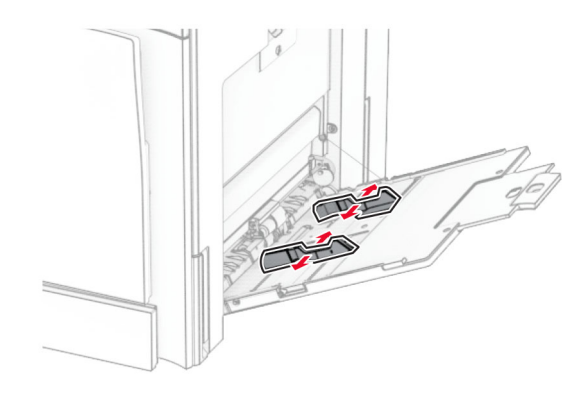

**3** Kağıt kenarlarını yüklemeden önce esnetin, havalandırın ve hizalayın.

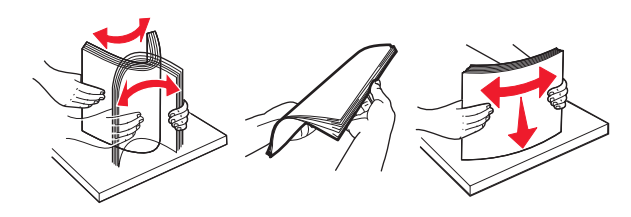

**4** Kağıdı yükleyin.

**Not:** Kenar kılavuzlarının kağıda iyice oturduğundan emin olun.

**•** Antetli kağıt yüklerken aşağıdakilerden birini yapın:

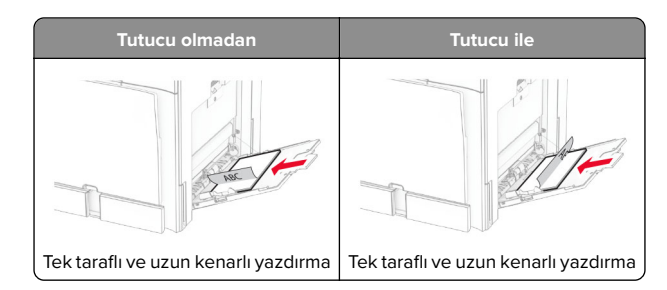

<span id="page-7-0"></span>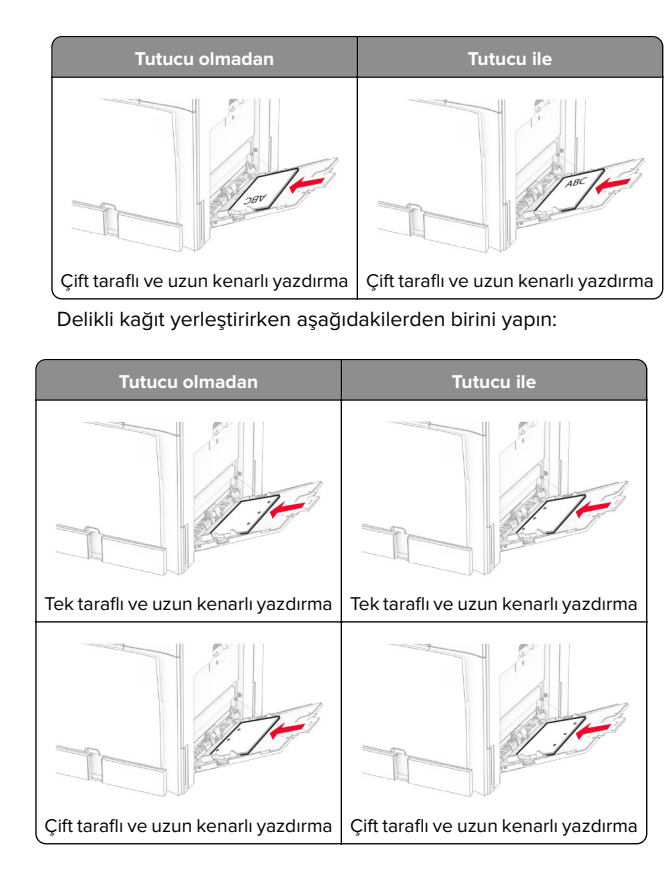

#### **Zarflar için**

Zarfı, kapak tarafı yukarı bakacak şekilde yazıcının arka tarafına doğru yerleştirin. Avrupa zarfını, yukarı bakan kapak yüzü çok amaçlı besleyiciye önce girecek şekilde yerleştirin.

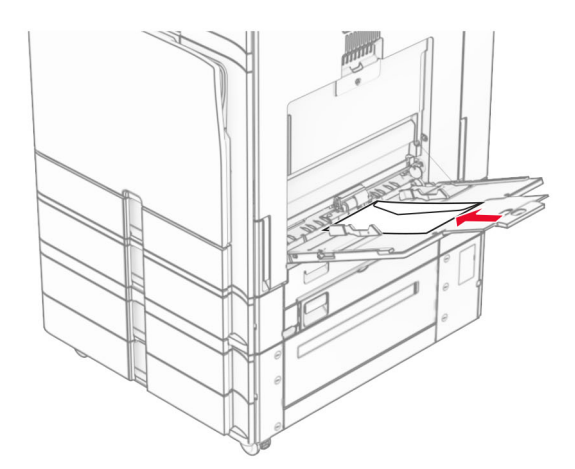

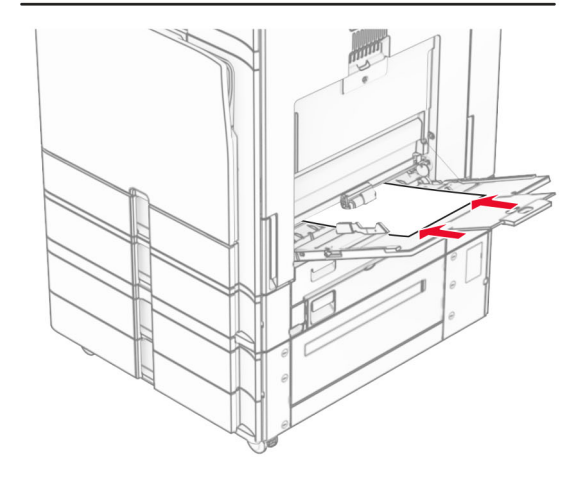

**Not:** Sonlandırıcı takıldığında, yazıcı sayfaları 180° döndürür.

### **Yazıcı için boyutu ve özel ortam türünü ayarlama**

Etiket, kart destesi veya zarf gibi özel ortamlar için şunları yapın:

**1** Kontrol panelinden **Ayarlar** <sup>&</sup>gt;**Kağıt** <sup>&</sup>gt;**Tepsi Yapılandırması** <sup>&</sup>gt; **Kağıt Boyutu/Türü** öğesine gidin.

**2** Bir kağıt kaynağı seçin, ardından özel ortamın boyutunu ve türünü belirleyin.

### **Yazıcı yazılımını kurma**

#### **Notlar:**

- **•** Yazdırma sürücüsü, yazılım yükleyici paketine dahildir.
- **•** macOS sürüm 10.7 veya üzeri bulunan Macintosh bilgisayarlarda AirPrint sertifikalı bir yazıcıda yazdırmak için sürücüyü yüklemenize gerek yoktur. Özel yazdırma özellikleri istiyorsanız yazıcı sürücüsünü indirin.
- **1** Yazılım yükleyici paketinin bir kopyasını edinin.
	- **•** Yazıcınızla birlikte verilen yazılım CD'sinden.
	- **•** Web sitemizden veya yazıcıyı satın aldığınız yerden.
- **2** Yükleyiciyi çalıştırın ve sonra bilgisayar ekranındaki yönergeleri izleyin.

### **Bellenim güncelleme**

### **Kontrol panelini kullanarak bellenimi güncelleme**

#### **Bildirim merkezini kullanma**

Bu yöntem yalnızca bazı yazıcı modellerinde geçerlidir.

**1** Kontrol panelinden, bildirim merkezine gidin ve ardından **Bellenim güncellemesi mevcut** öğesini seçin.

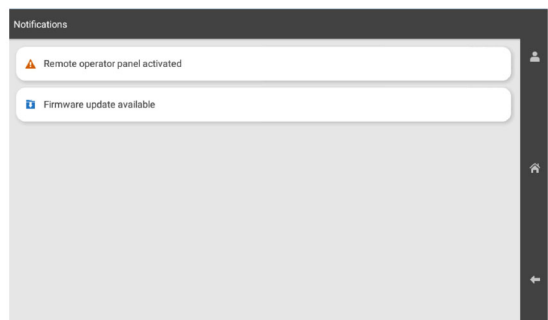

#### **2 Şimdi yükle** öğesini seçin.

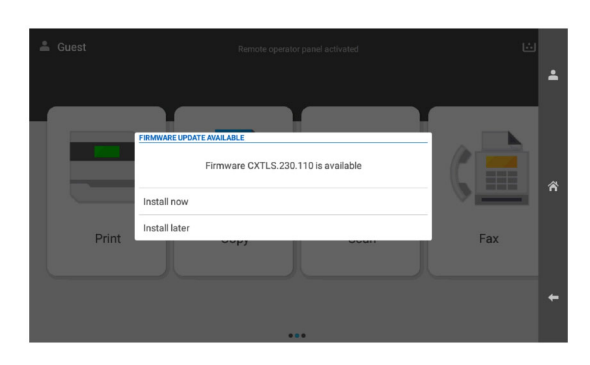

Yazıcı, güncellemeden sonra otomatik olarak yeniden başlatılır.

#### **Ayarlar menüsünü kullanma**

- **1** Kontrol panelinden, **Ayarlar** <sup>&</sup>gt;**Aygıt** <sup>&</sup>gt;**Bellenimi Güncelle** öğesine gidin.
- **2** Yazıcınızın modeline bağlı olarak **Güncellemeleri kontrol et** veya **Güncellemeleri hemen kontrol et** öğesini seçin.
- **3** Yeni güncelleme mevcutsa **Şimdi yükle** öğesini seçin.

Yazıcı, güncellemeden sonra otomatik olarak yeniden başlatılır.

### **Embedded Web Server'ı kullanarakbellenimi güncelleme**

Başlamadan önce, şunlardan emin olun:

- **•** En son yazıcı yazılımını indirdiniz ve flash sürücünüze veya bilgisayarınıza kaydettiniz. Daha fazla bilgi için, yazıcınızı satın aldığınız yere başvurun.
- **•** Bu işlevi kaybetmemek için yazıcınızda özel bir kod kullanmıyorsunuz.

**Uyarı—Hasar Tehlikesi:** Bellenim güncellemelerini alan tüm yazıcıların tüm bellenim güncelleme süreci boyunca açık olduğundan emin olun. Bellenim güncellemesi sırasında yazıcının kapatılması ciddi hasara yol açabilir.

Güncellemeler kontrol edilirken yazıcı ağa bağlıysa bellenimin indirilmesi gerekmez.

**1** Bir web tarayıcısı açın ve adres alanına yazıcının IP adresini yazın.

#### **Notlar:**

- **•** Yazıcının IP adresini yazıcı ana ekranında görüntüleyin. IP adresi, 123.123.123.123 gibi nokta işareti ile ayrılan dört rakam dizisinden oluşur.
- **•** Bir proxy sunucu kullanıyorsanız web sayfasının doğru yüklenmesi için bir süreliğine sunucuyu devre dışı bırakın.
- **2 Aygıt** öğesini tıklatın.
- **3** Aşağı inin ve ardından **Bellenimi Güncelle** öğesini tıklatın.
- **4** Yazıcı modelinize bağlı olarak, **Güncellemeleri kontrol et** veya **Güncellemeleri hemen kontrol et** öğesini tıklatın.

Yeni bir güncelleme varsa **Kabul ediyorum, güncellemeyi başlat**'ı tıklatın.

Yazıcı, güncellemeden sonra otomatik olarak yeniden başlatılır.

### **Bilgisayara yazıcı ekleme**

Başlamadan önce aşağıdakilerden birini yapın:

- **•** Yazıcıyı ve bilgisayarı aynı ağa bağlayın. Yazıcıyı ağa bağlama konusunda daha fazla bilgi için bkz: 9. sayfadaki "Yazıcıyı bir Wi-Fi ağına bağlama".
- **•** Bilgisayarı yazıcıya bağlayın. Daha fazla bilgi için bkz. [10.](#page-9-0) [sayfadaki "Yazıcıya bilgisayar bağlama"](#page-9-0).
- **•** Yazıcıyı USB kablosuyla bilgisayara bağlayın. Daha fazla bilgi için bkz. [1. sayfadaki "Yazıcı bağlantı noktaları"](#page-0-0).

**Not:** USB kablosu ayrı olarak satılır.

#### **Windows kullanıcıları için**

**1** Yazdırma sürücüsünü bilgisayara yükleyin.

**Not:** Daha fazla bilgi için bkz. [8. sayfadaki "Yazıcı yazılımını](#page-7-0) [kurma"](#page-7-0).

- **2 Yazıcılar ve tarayıcılar**'ı açın, ardından **Yazıcı veya tarayıcı ekle** öğesini tıkatın.
- **3** Yazıcı bağlantınıza bağlı olarak aşağıdakilerden birini yapın:
	- **•** Listeden bir yazıcı seçin ve ardından **Aygıt ekle** öğesine tıklayın.
	- **• Wi**‑**Fi Direct yazıcıları göster** öğesine tıklayın, bir yazıcı seçin ve ardından **Aygıt ekle** öğesine tıklayın.
	- **• İstediğim yazıcı listede yok** seçeneğine tıklayın ve ardından **Yazıcı Ekle** penceresinden aşağıdakileri yapın:
	- **a IP adresi veya ana makine adı kullanarak bir yazıcı ekle** öğesini seçin ve ardından **İleri** öğesini tıklatın.
	- **b** Aygıt türü alanında, **TCP/IP Aygıtı** öğesini seçin.

**c** Ana bilgisayar adı veya IP adresi alanına yazıcının IP adresini yazın ve ardından **İleri** öğesini tıklatın.

#### **Notlar:**

- **–** Yazıcının IP adresini yazıcı ana ekranında görüntüleyin. IP adresi, 123.123.123.123 gibi nokta işareti ile ayrılan dört rakam dizisinden oluşur.
- **–** Bir proxy sunucu kullanıyorsanız web sayfasının doğru yüklenmesi için bir süreliğine sunucuyu devre dışı bırakın.
- **d** Bir yazdırma sürücüsü seçin ve ardından **İleri** öğesine tıklayın.
- **e Şu anda yüklü olan sürücüyü kullan (önerilir)** seçeneğini belirleyin ve **İleri** öğesini tıklatın.
- **f** Yazıcı adını girin ve ardından **İleri** öğesine tıklayın.
- **g Bitir** öğesini tıklatın.

#### **Macintosh kullanıcıları için**

- **1 Yazıcılar ve Tarayıcılar** öğesini açın.
- **2 Yazıcı, Tarayıcı veya Faks Ekle** öğesini tıklatıp bir yazıcı seçin.
- **3 Yazıcı Ekle** menüsünden bir yazdırma sürücüsü seçin.

#### **Notlar:**

- **•** Macintosh yazdırma sürücüsünü kullanmak için **AirPrint** veya **Secure AirPrint**'i seçin.
- **•** Özel yazdırma özellikleri istiyorsanız üretici yazdırma sürücüsünü seçin. Sürücüyü yüklemek için bkz. [8.](#page-7-0) [sayfadaki "Yazıcı yazılımını kurma"](#page-7-0).
- **4** Yazıcıyı ekleyin.

### **Yazıcıyı bir Wi-Fi ağına bağlama**

Başlamadan önce, şunlardan emin olun:

- **•** Etkin BağdaştırıcıOtomatik olarak ayarlanır. Kontrol panelinden **Ayarlar** <sup>&</sup>gt;**Ağ/Bağlantı Noktaları** <sup>&</sup>gt;**Ağa Genel Bakış** <sup>&</sup>gt;**Etkin Bağdaştırıcı** öğesine gidin.
- **•** Ethernet kablosu yazıcıya takılı değil.
- **1** Kontrol panelinden, **Ayarlar** <sup>&</sup>gt;**Ağ/Bağlantı Noktaları** <sup>&</sup>gt; **Kablosuz** <sup>&</sup>gt;**Yazıcı Paneli Üzerinden Kurulum** <sup>&</sup>gt;**Ağ Seçin** öğesine gidin.
- **2** Bir Wi-Fi ağı seçin ve ardından ağ parolasını girin.

**Not:** Dahili Wi-Fi özelliğine sahip yazıcılarda, ilk kurulum sırasında Wi-Fi ağının ayarlanması için bir istem görüntülenir.

## <span id="page-9-0"></span>**Wi-Fi Direct'i yapılandırma**

Wi-Fi Direct® Wi-Fi aygıtlarının, bir erişim noktası (kablosuz yönlendirici) kullanmadan birbirine bağlanmasını sağlar.

- **1** Kontrol panelinden, **Ayarlar** <sup>&</sup>gt;**Ağ/Bağlantı Noktaları** <sup>&</sup>gt;**Wi-Fi Direct** öğesine gidin.
- **2** Ayarları yapılandırın.
	- **• Wi**‑**Fi Direct'i Etkinleştir**: Yazıcının kendi Wi‑Fi Direct ağını yayınlamasını sağlar.
	- **• Wi**‑**Fi Direct Adı**: Wi‑Fi Direct ağı için bir ad atar.
	- **• Wi**‑**Fi Direct Parolası**: Eşler arası bağlantı kullanılırken kablosuz güvenlik haberleşmesi sağlamak için parola atar.
	- **• Kurulum Sayfasında Parolayı Göster**: Ağ Ayarları Sayfası'nda parolayı gösterir.
	- **• Tercih Edilen Kanal Numarası**—Wi-Fi Direct ağının tercih edilen kanalını atar.
	- **• Grup Sahibi IP Adresi**—Grup sahibinin IP adresini atar.
	- **• Düğme İsteklerini Otomatik Olarak Kabul Et**: Yazıcının bağlantı isteklerini otomatik olarak kabul etmesini sağlar.

**Not:** Düğme isteklerinin otomatik olarak kabul edilmesi güvenli değildir.

#### **Notlar:**

- **•** Wi-Fi Direct ağ parolası varsayılan olarak yazıcı ekranında görünmez. Parolayı görüntülemek için parolaya göz atma simgesini etkinleştirin. Kontrol panelinde **Ayarlar** <sup>&</sup>gt;**Güvenlik** <sup>&</sup>gt;**Çeşitli** <sup>&</sup>gt;**Parola/PIN Gösterme Özelliğini Etkinleştir** öğesine gidin.
- **•** Wi-Fi Direct ağının parolasını yazıcı ekranında göstermeden öğrenmek için **Ağ Ayarları Sayfası**'nı yazdırın. Kontrol panelinden, **Ayarlar** <sup>&</sup>gt;**Raporlar** <sup>&</sup>gt;**Ağ** <sup>&</sup>gt;**Ağ Ayarları Sayfası**'na gidin.

### **Yazıcıya bilgisayar bağlama**

Bilgisayarınızı bağlamadan önce Wi-Fi Direct'in yapılandırıldığından emin olun. Daha fazla bilgi için bkz. 10. sayfadaki "Wi-Fi Direct'i yapılandırma".

#### **Windows kullanıcıları için**

- **1 Yazıcılar ve tarayıcılar**'ı açın, ardından **Yazıcı veya tarayıcı ekle** öğesini tıkatın.
- **2 Wi-Fi Direct yazıcılarını göster** öğesine tıklayın, ardından yazıcının Wi-Fi Direct adını seçin.
- **3** Yazıcı ekranındaki sekiz haneli yazıcı PIN kodunu not alın.

#### **4** PIN'i bilgisayara girin.

**Not:** Yazdırma sürücüsü yüklü değilse Windows uygun sürücüyü indirir.

#### **Macintosh kullanıcıları için**

**1** Kablosuz bağlantı simgesine tıklayın, ardından yazıcının Wi‑Fi Direct adını seçin.

**Not:** Wi-Fi Direct adından önce DIRECT-xy (x ve y iki rastgele karakterdir) dizesi eklenir.

**2** Wi‑Fi Direct parolasını yazın.

**Not:** Wi-Fi Direct ağı bağlantısını kestikten sonra bilgisayarınızı önceki ağına geri bağlayın.

### **Yazıcıya mobil aygıt bağlama**

Mobil aygıtınızı bağlamadan önce Wi-Fi Direct'in yapılandırıldığından emin olun. Daha fazla bilgi için bkz. 10. sayfadaki "Wi-Fi Direct'i yapılandırma".

#### **Wi**‑**Fi Direct'i kullanma**

**Not:** Bu yönergeler sadece Android platformda çalışan mobil aygıtlara yöneliktir.

- **1** Mobil aygıttan **Ayarlar** menüsüne gidin.
- **2 Wi**‑**Fi** öğesini etkinleştirin ve ardından > **Wi**‑**Fi Direct** öğesine dokunun.
- **3** Yazıcının Wi-Fi Direct adını seçin.
- **4** Yazıcı kontrol panelinde bağlantıyı onaylayın.

#### **Wi**‑**Fi'ı kullanma**

- **1** Mobil aygıttan **Ayarlar** menüsüne gidin.
- **2 Wi-Fi** öğesine dokunun ve ardından yazıcının Wi-Fi Direct adını seçin.

**Not:** Wi-Fi Direct adından önce DIRECT-xy (x ve y iki rastgele karakterdir) dizesi eklenir.

**3** Wi‑Fi Direct parolasını girin.

# **Sıkışmaları giderme**

### **Sıkışma konumlarını bulma**

- **• Sıkışma Yardımı** ayarı **Açık** olarak belirlendiğinde sıkışma giderildikten sonra yazıcı, boş ya da kısmen yazdırılmış sayfaları çıkarır. Yazdırdığınız çıktıda boş sayfalar olup olmadığını kontrol edin.
- **• Sıkışma Giderme** ayarı **Açık** veya **Otomatik** olarak ayarlandığında yazıcı, sıkışan sayfaları yeniden yazdırır.

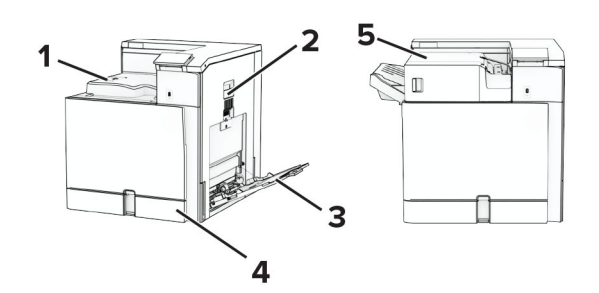

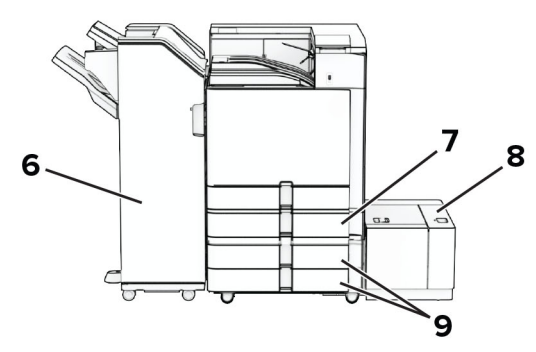

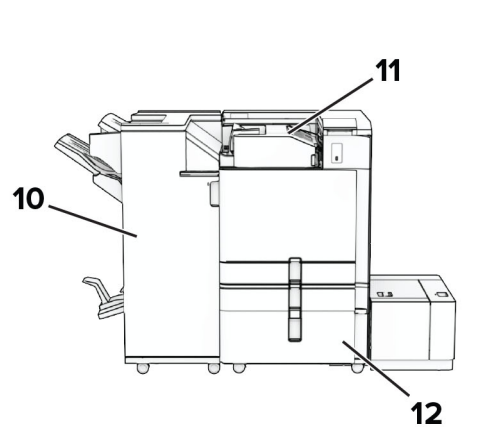

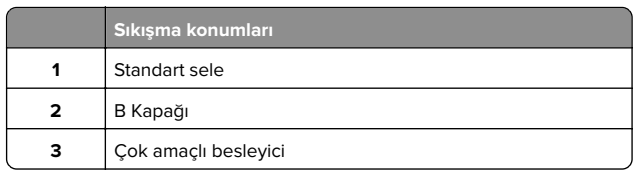

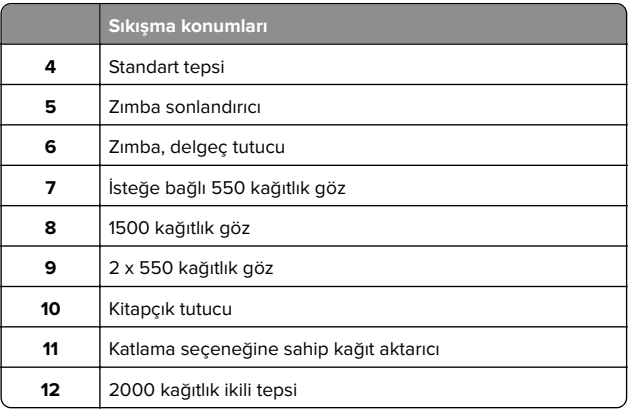

# **Standart tepside kağıt sıkışması**

**1** Standart tepsiyi çekin.

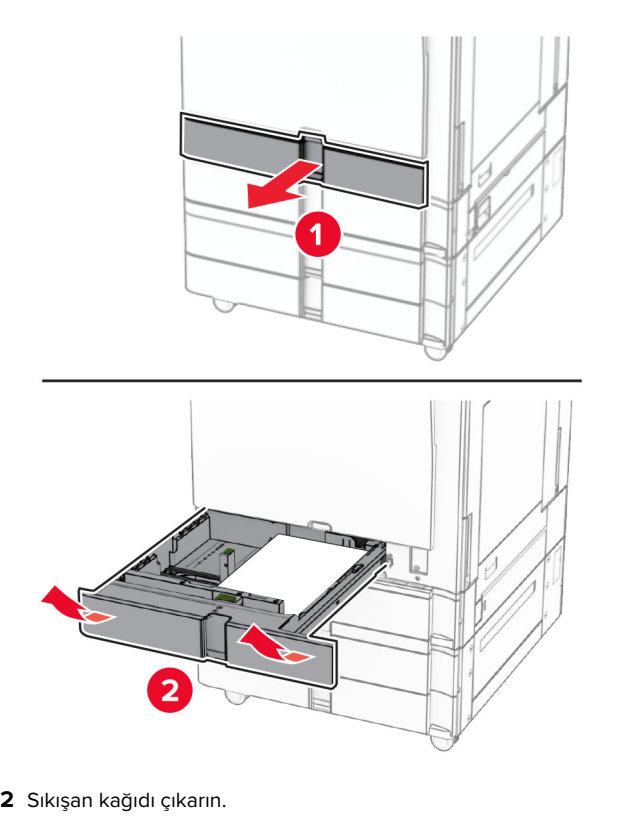

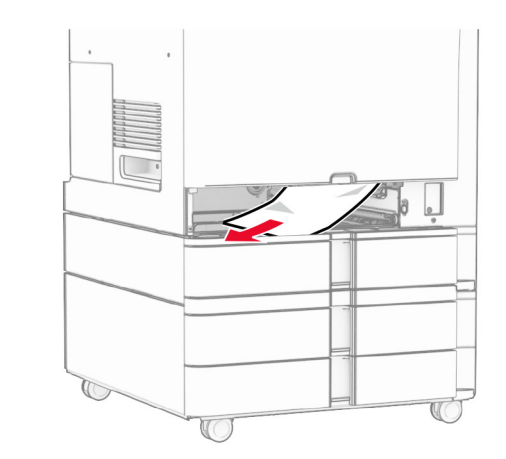

**3** Tepsiyi takın.

# **İsteğe bağlı 550 kağıtlık gözde kağıt sıkışması**

**1** D kapağını açın.

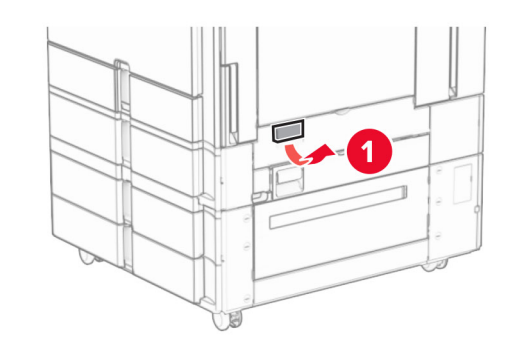

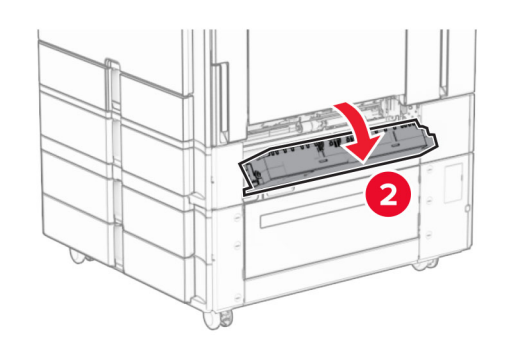

**2** Sıkışan kağıdı çıkarın.

**Not:** Tüm kağıt parçalarının çıkarıldığından emin olun.

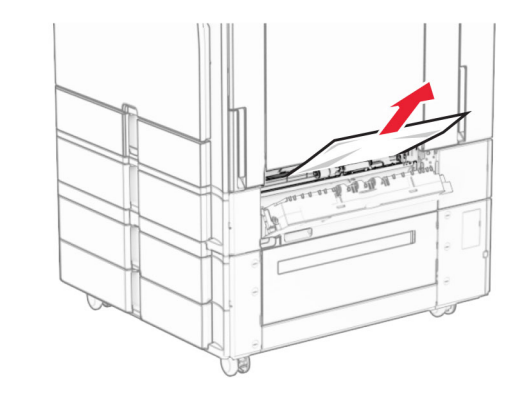

- **3** Kapağı kapatın.
- **4** İsteğe bağlı 550 kağıtlık gözü açın.

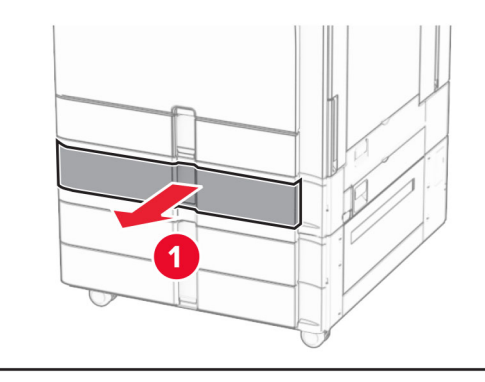

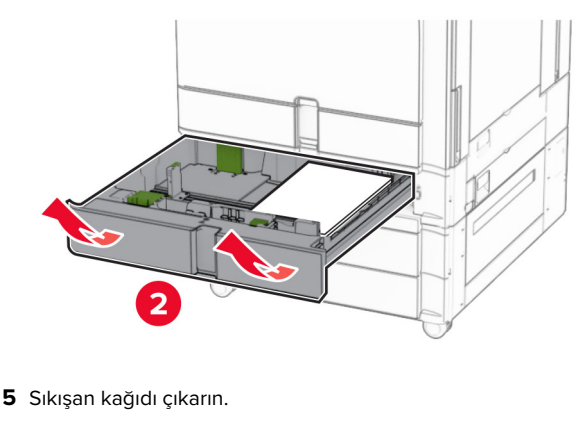

#### **Not:** Tüm kağıt parçalarının çıkarıldığından emin olun.

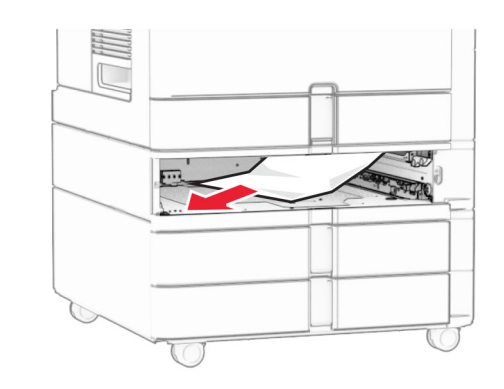

**6** Tepsiyi takın.

### **Çok amaçlı besleyicide kağıt sıkışması**

- **1** Çok amaçlı besleyicideki tüm kağıtları çıkarın.
- **2** Sıkışan kağıdı çıkarın.

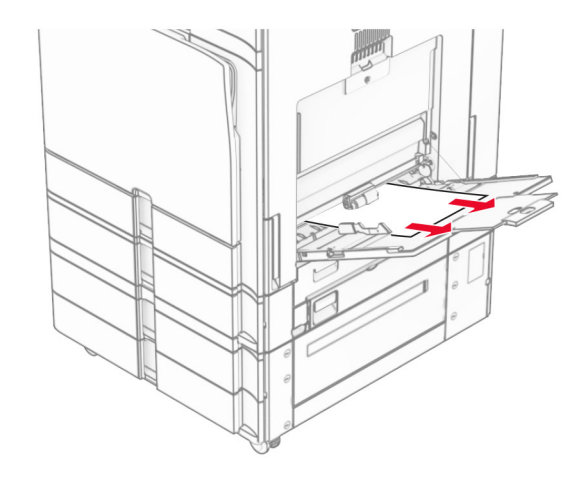

## **2 x 550 kağıtlık gözde kağıt sıkışması**

**1** E kapağını açın.

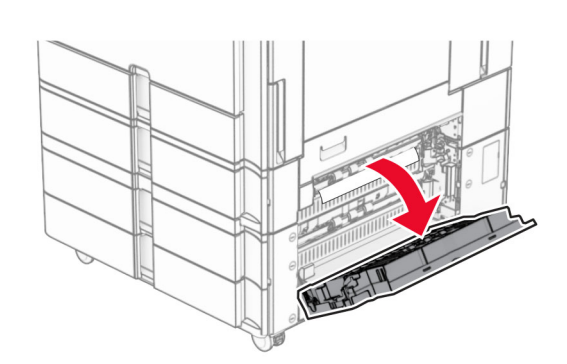

**2** E kapağından sıkışan kağıdı çıkarın.

**Not:** Tüm kağıt parçalarının çıkarıldığından emin olun.

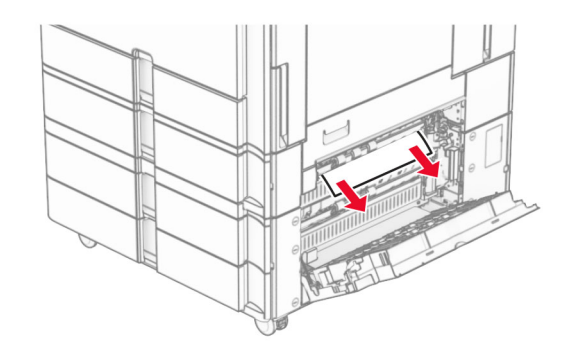

**3** E kapağını kapatın.

**4** Tepsi 3'ü çekip çıkarın.

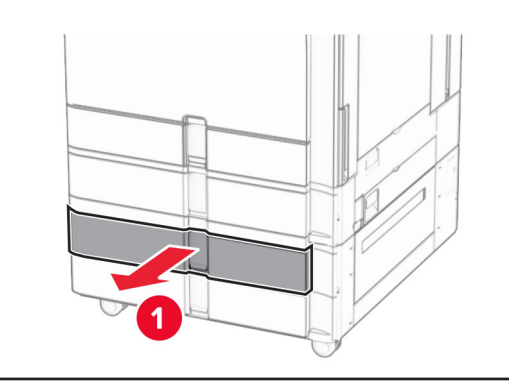

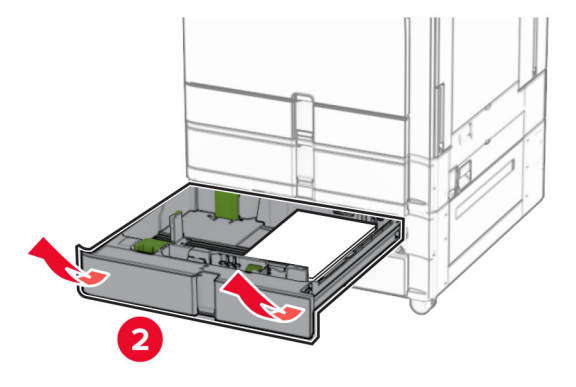

**5** Sıkışan kağıdı çıkarın.

**Not:** Tüm kağıt parçalarının çıkarıldığından emin olun.

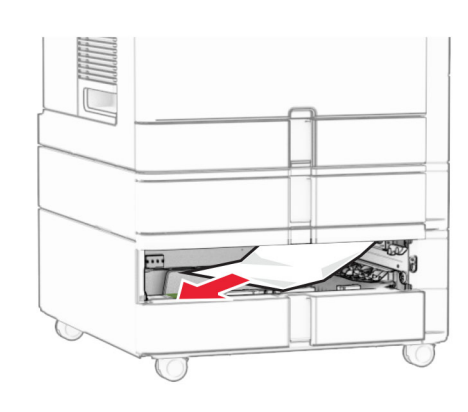

- **6** Tepsi 3'ü takın.
- **7** Tepsi 4 için **4** ila **6.** adımları tekrarlayın.

## **2000 kağıtlık çift girişte kağıt sıkışması**

**1** E kapağını açın.

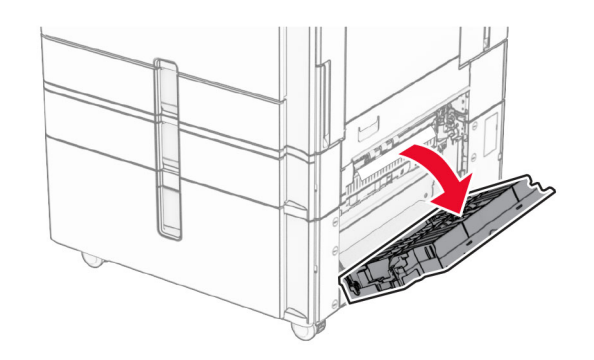

**2** E kapağından sıkışan kağıdı çıkarın.

**Not:** Tüm kağıt parçalarının çıkarıldığından emin olun.

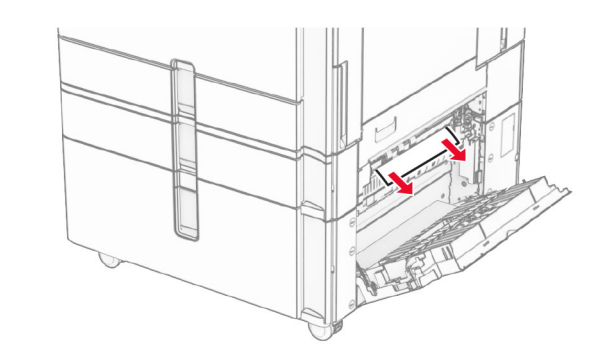

**3** E kapağını kapatın.

## **1500 kağıtlık gözde kağıt sıkışması**

**1** K kapağını açın.

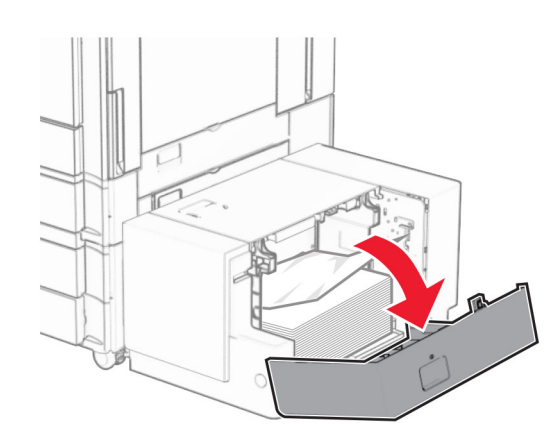

### **2** Sıkışan kağıdı çıkarın.

**Not:** Tüm kağıt parçalarının çıkarıldığından emin olun.

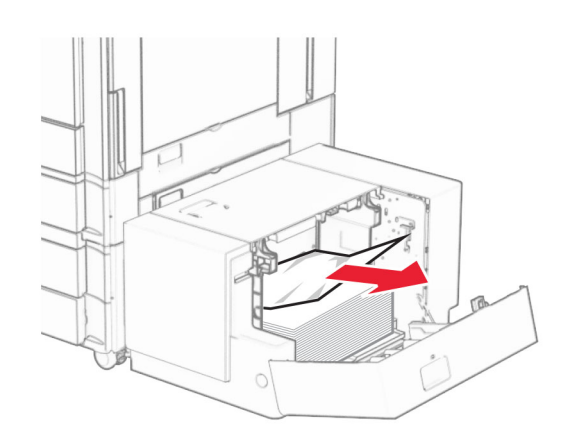

**3** K kapağını kapatın.

#### **4** J kolunu tutun, ardından tepsiyi sağa kaydırın.

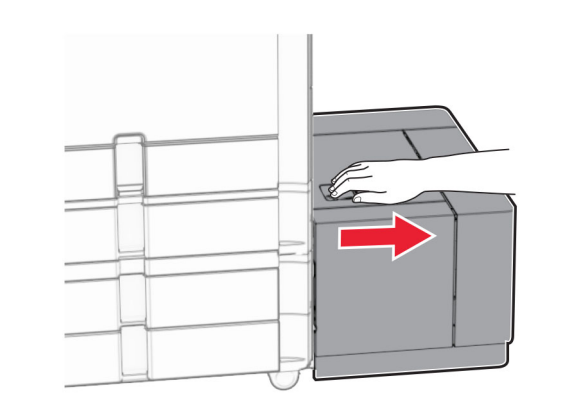

**5** Sıkışan kağıdı çıkarın.

**Not:** Tüm kağıt parçalarının çıkarıldığından emin olun.

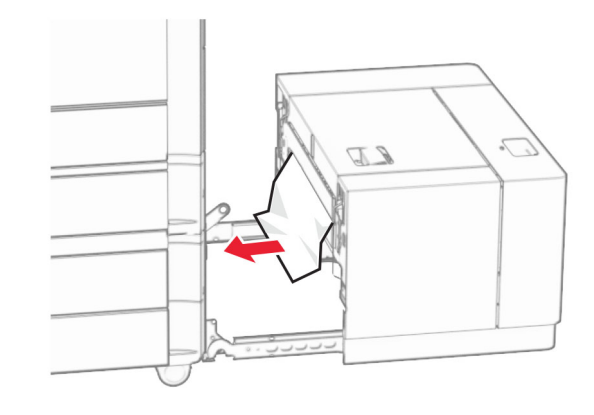

**6** Tepsiyi kaydırarak geri takın.

## **B kapağında kağıt sıkışması**

**1** B kapağını açın.

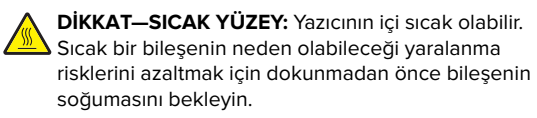

**Uyarı—Hasar Tehlikesi:** Elektrostatik yük boşaltmanın neden olabileceği hasarları önlemek için yazıcının iç kısmına erişmeden veya temas etmeden önce yazıcının açıkta kalan metal gövdesinin herhangi bir yerine dokunun.

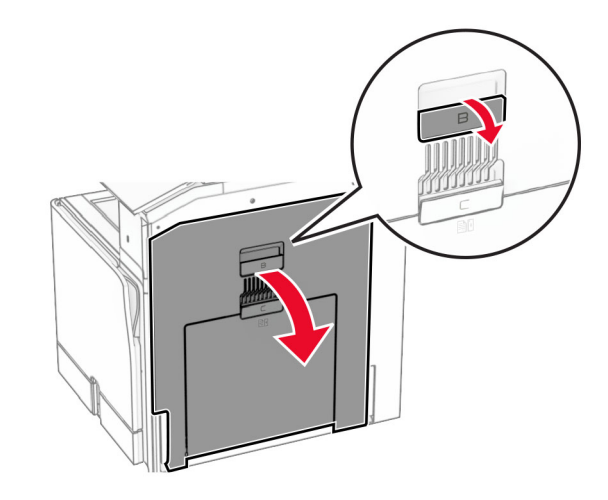

**2** Sıkışan kağıdı şu konumların herhangi birinden çıkarın:

**Not:** Tüm kağıt parçalarının çıkarıldığından emin olun.

**•** Isıtıcının üst kısmında

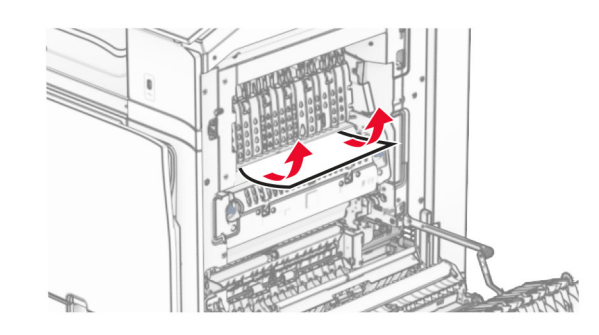

**•** Isıtıcıda

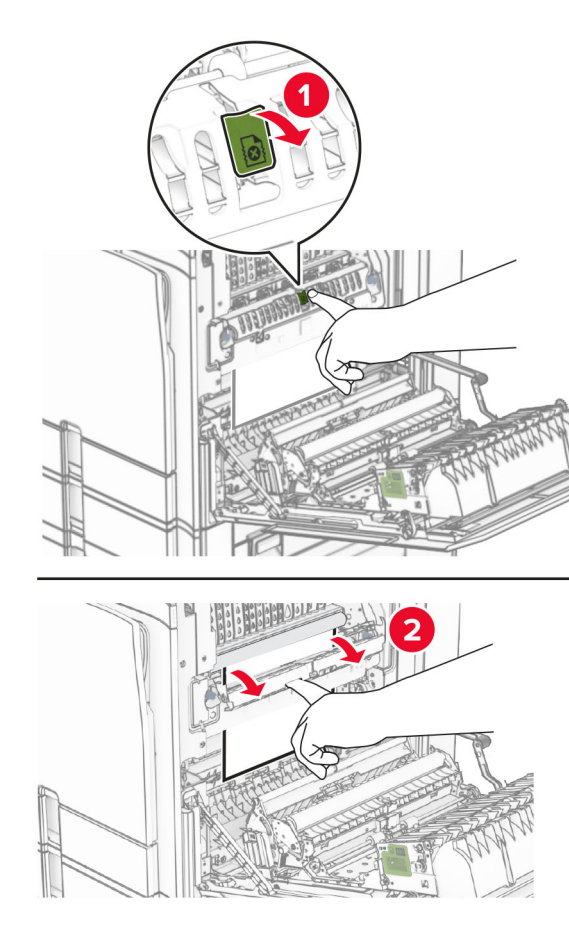

**•** Isıtıcının alt tarafında

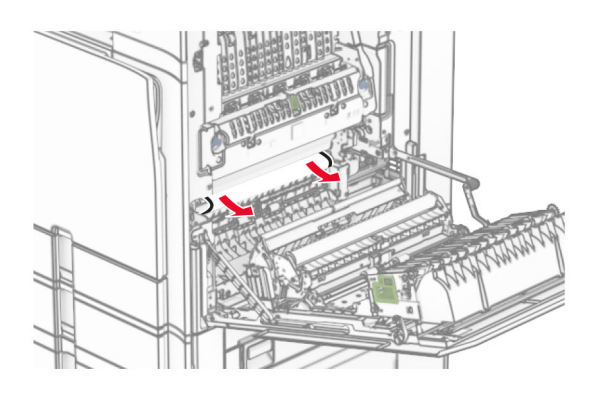

**•** Standart kutu çıkış silindirin altında

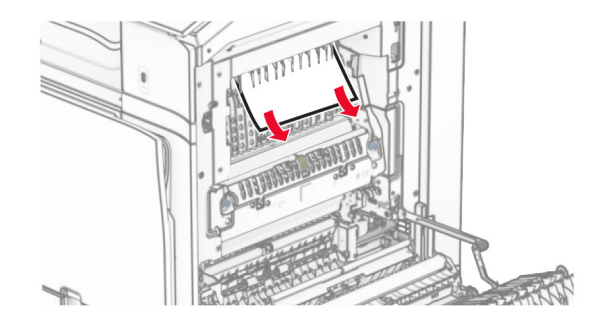

**•** Çift taraflı ünitede

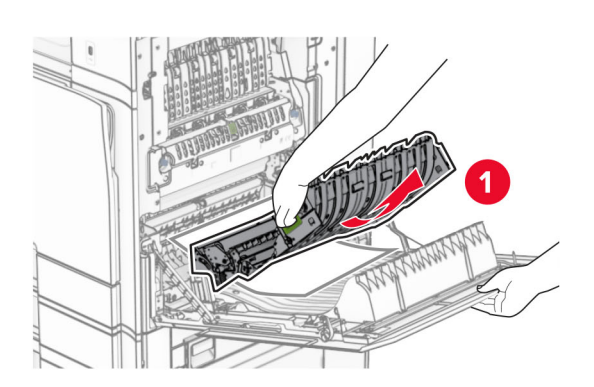

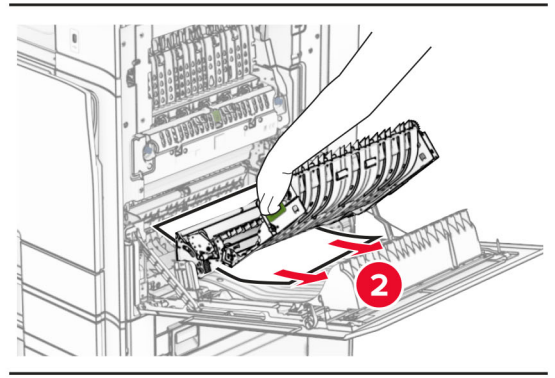

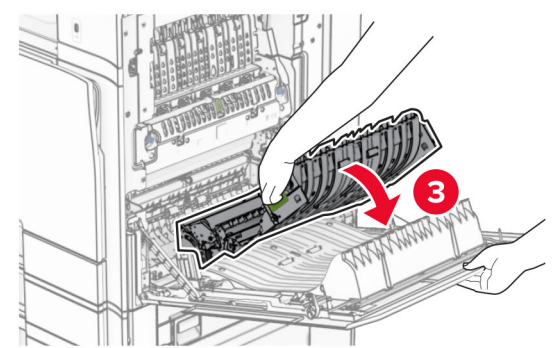

**3** B kapağını kapatın.

# **Standart selede kağıt sıkışması**

**1** Standart kutudaki kağıtları çıkarın.

**2** Sıkışan kağıdı çıkarın.

**Not:** Tüm kağıt parçalarının çıkarıldığından emin olun.

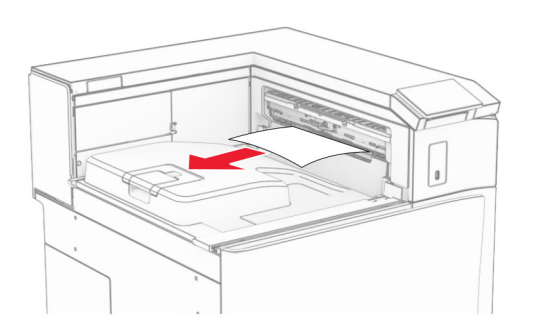

## **Zımba tutucuda kağıt sıkışması**

**1** Zımba sonlandırıcı kutusundaki sıkışan kağıdı çıkarın.

**Not:** Tüm kağıt parçalarının çıkarıldığından emin olun.

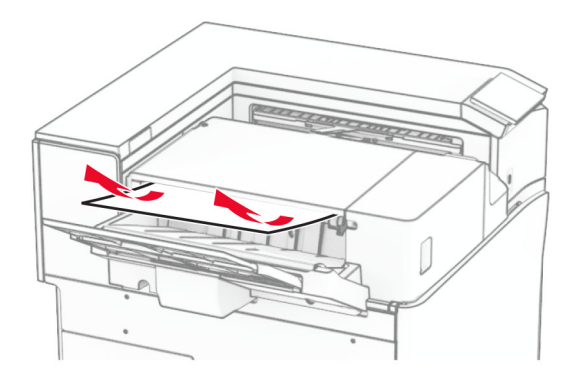

2 F kolunu tutun ve zimba sonlandiriciyi sola kaydirin.

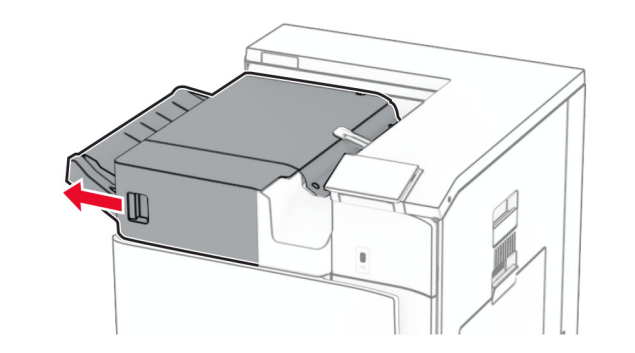

**3** R1 kapağını açın ve ardından R2 düğmesini saat yönünde döndürün.

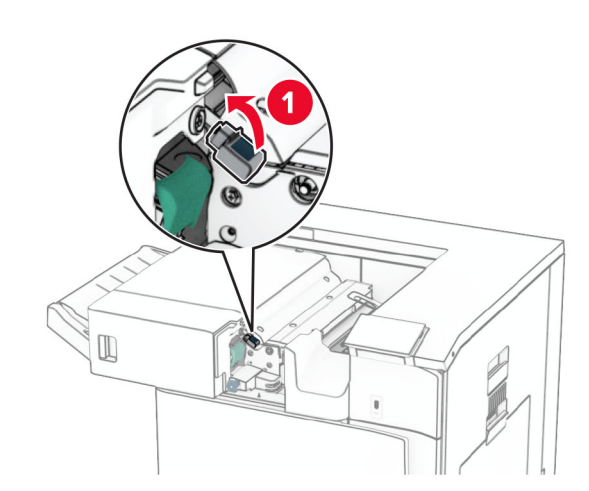

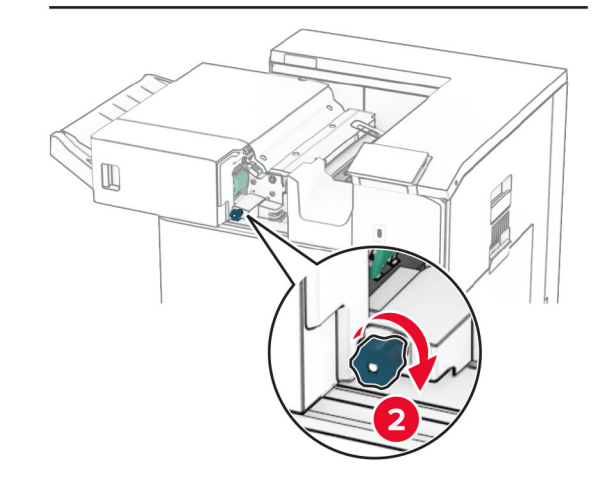

**4** Sıkışan kağıdı çıkarın.

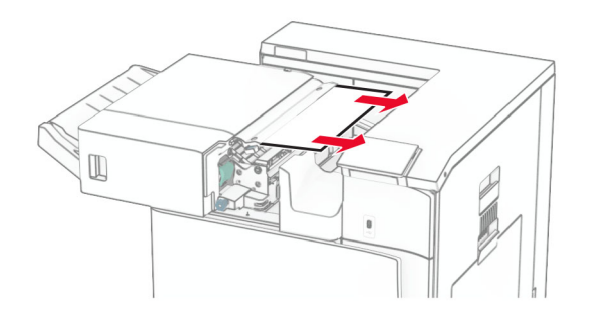

- **5** R1 kapağını kapatın.
- **6** Standart kutu çıkış silindirinde sıkışan kağıdı çıkarın.
- **Not:** Tüm kağıt parçalarının çıkarıldığından emin olun.

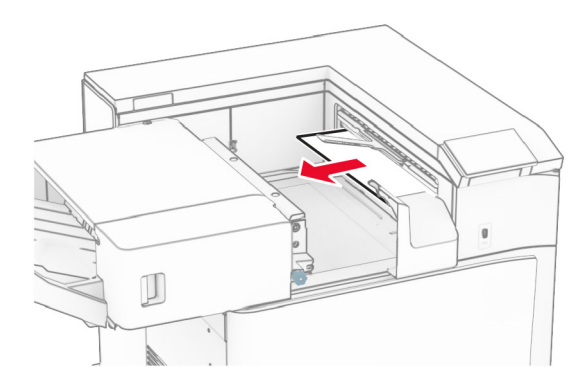

**7** Zımba sonlandırıcıyı kaydırarak geri takın.

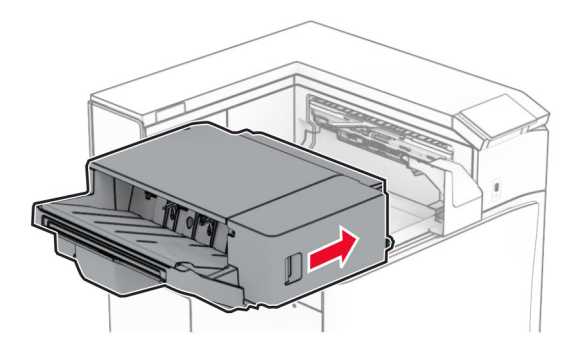

## **Katlama seçeneğine sahip kağıt aktarıcıda kağıt sıkışması**

**1** Sıkışan kağıdı çıkarın.

**Not:** Tüm kağıt parçalarının çıkarıldığından emin olun.

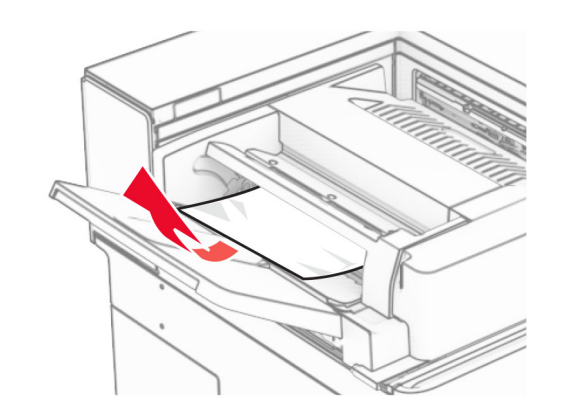

**2** F kapağını açın.

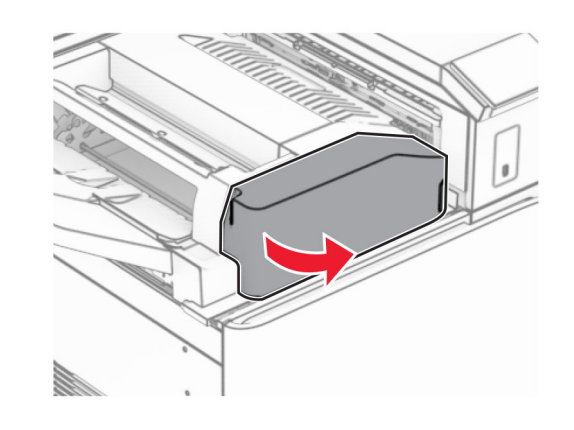

**3** N4 kolunu kaldırın.

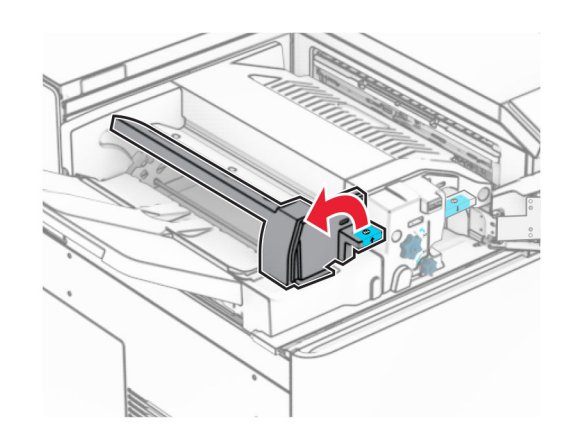

**4** N5 kolunu kaldırın.

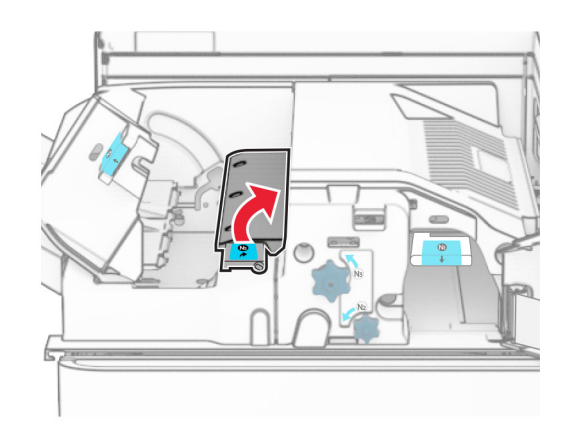

**5** Sıkışan kağıdı çıkarın.

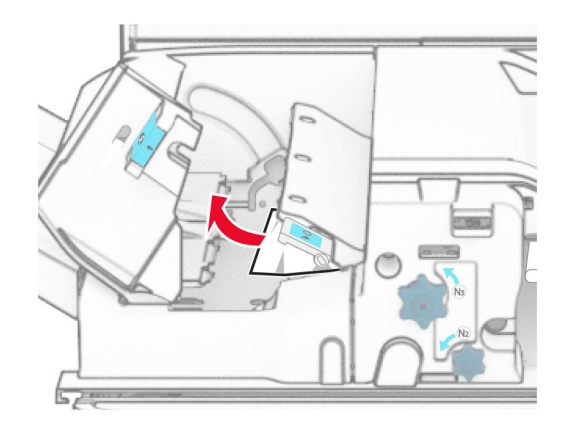

#### **6** N5 kolunu ve ardından N4 kolunu kapatın.

#### **7** N1 kolunu aşağı itin.

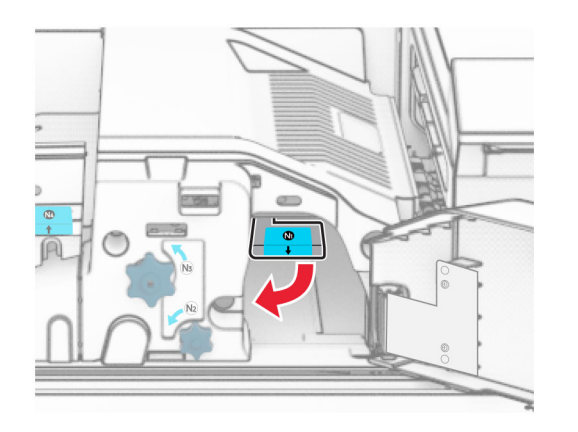

#### **8** N2 düğmesini saat yönünün tersine çevirin.

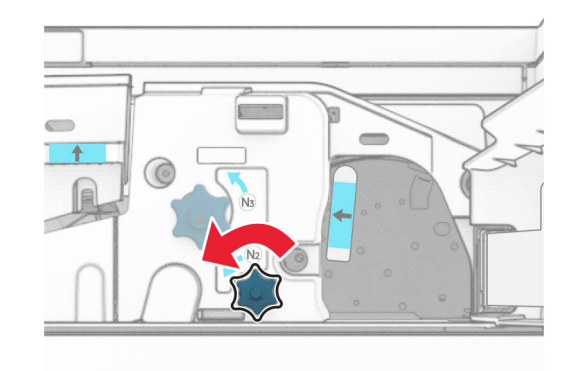

**9** Sıkışan kağıdı çıkarın.

**Uyarı—Hasar Tehlikesi:** Yazıcının zarar görmesini önlemek için sıkışan kağıdı çıkarmadan önce tüm el aksesuarlarını çıkarın.

**Not:** Tüm kağıt parçalarının çıkarıldığından emin olun.

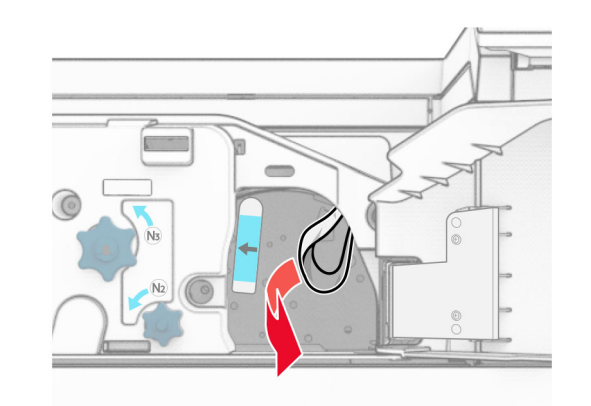

- **10** N1kolunu yerine koyun.
- **11** F kapağını kapatın.

## **Zımba, delgeç tutucuda kağıt sıkışması**

#### **Yazıcınız bir kağıt aktarıcıyla yapılandırılmışsa aşağıdakileri yapın:**

**1** Kutu 1'deki sıkışan kağıdı çıkarın.

- **•** Tüm kağıt parçalarının çıkarıldığından emin olun.
- **•** Eksik sayfaları önlemek için zımba derleyicide bulunan basılı sayfaları çıkarmayın.

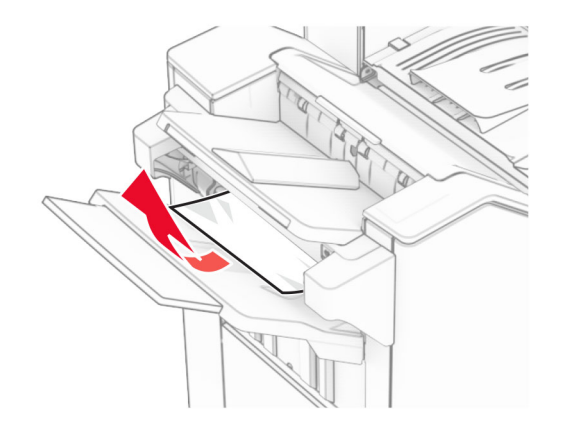

- **2** Tutucu standart kutusundaki sıkışan kağıdı çıkarın.
- **Not:** Tüm kağıt parçalarının çıkarıldığından emin olun.

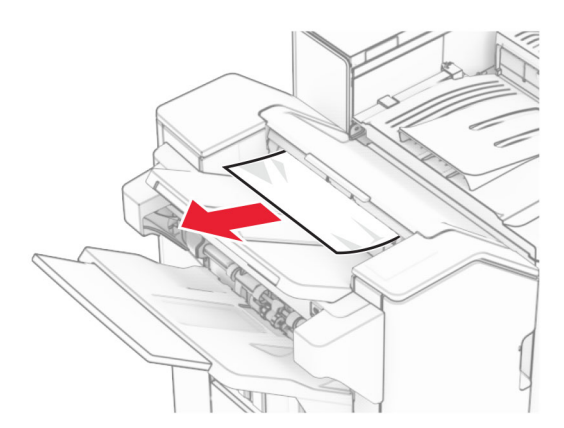

**3** Kutu 2'deki sıkışan kağıdı çıkarın.

**Not:** Tüm kağıt parçalarının çıkarıldığından emin olun.

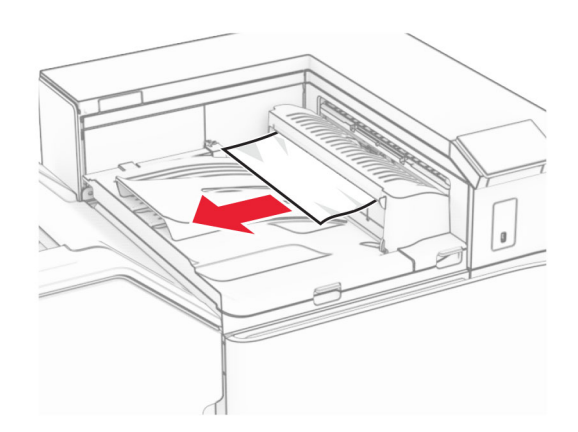

**4** Kağıt aktarıcı G kapağını açın ve sıkışmış kağıdı çıkarın. **Not:** Tüm kağıt parçalarının çıkarıldığından emin olun.

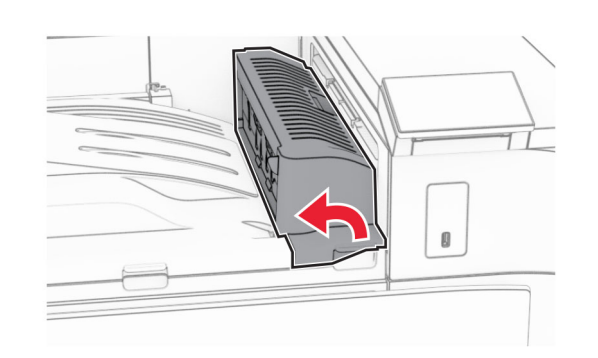

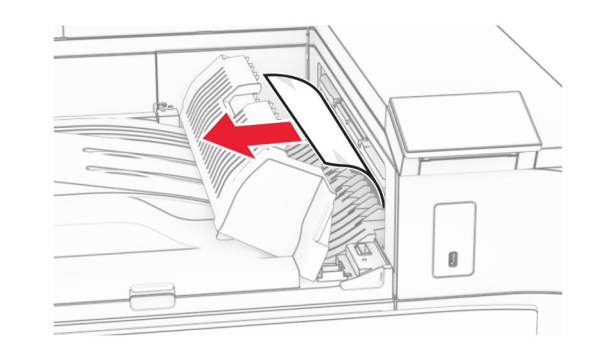

- **5** Kağıt aktarıcı kapağı G'yi kapatın.
- **6** I kapağını açın, R1 kapağını açın ve arından sıkışan kağıdı çıkarın.

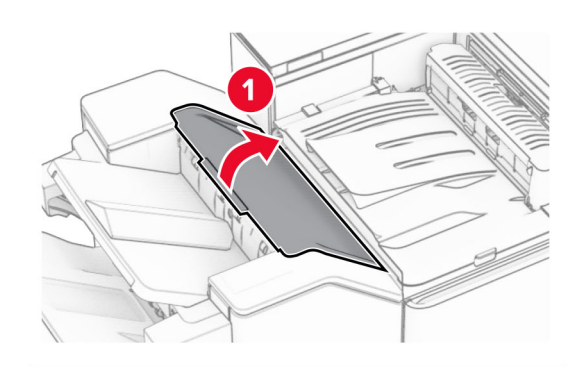

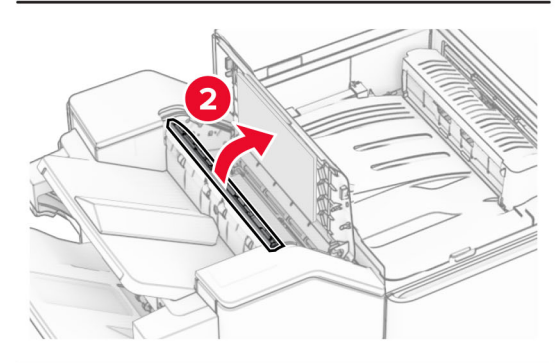

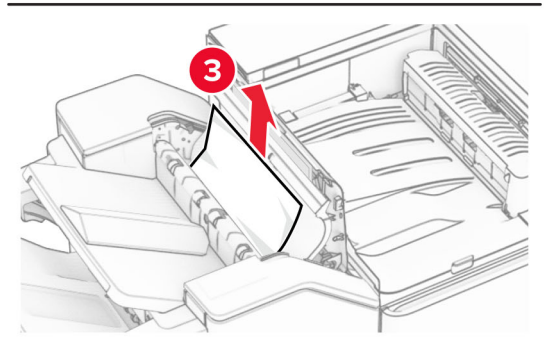

**7** R1 kapağını ve ardından I kapağını kapatın.

#### **8** Kağıt aktarıcı kapağı F'yi açın.

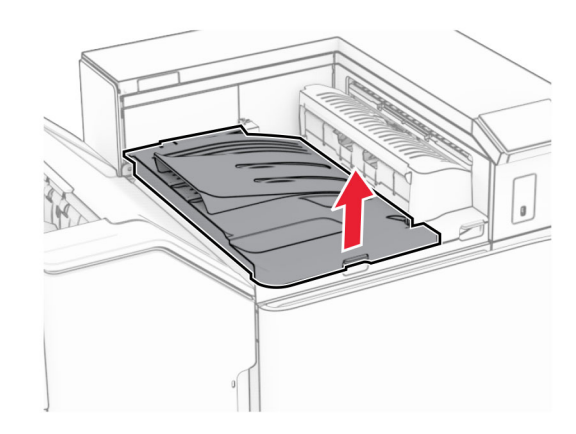

#### **9** H kapağını açın.

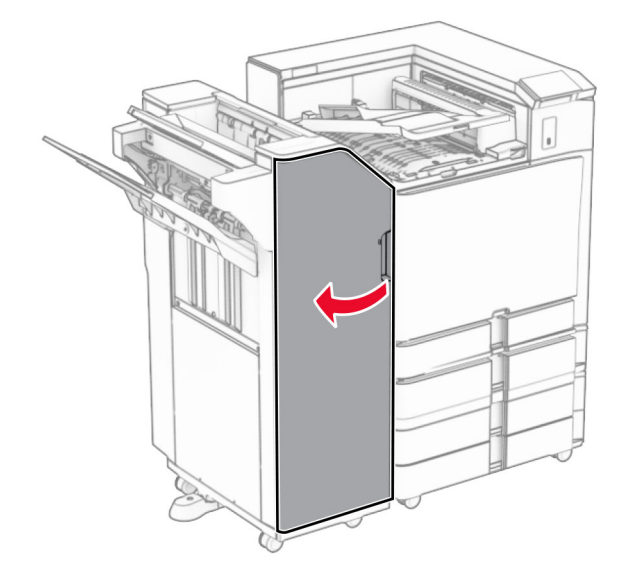

#### **10** R4 kolunu kaldırın.

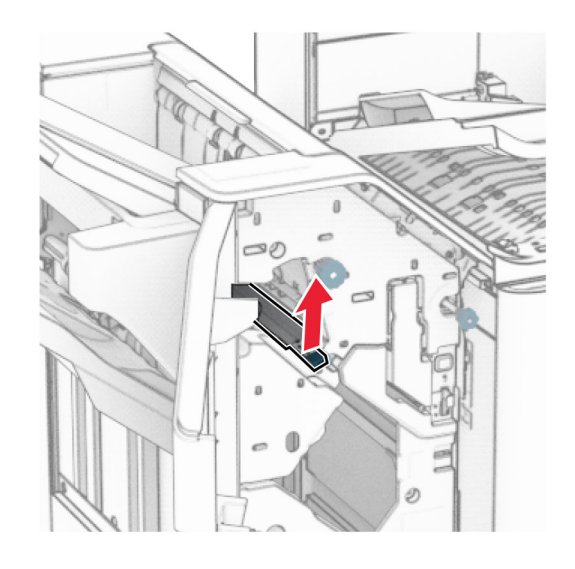

**11** R3 düğmesini saat yönünün tersine çevirin ve ardından kutu 1'de sıkışan kağıdı çıkarın.

**Not:** Tüm kağıt parçalarının çıkarıldığından emin olun.

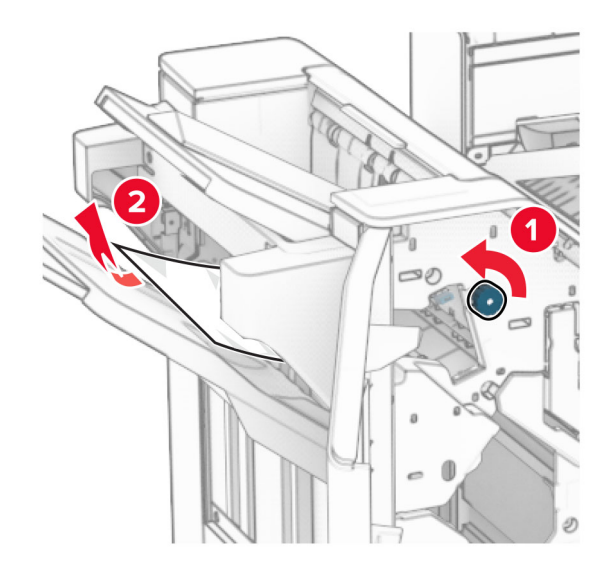

- **12** R2 düğmesini saat yönünün tersine çevirin ve ardından kağıt aktarıcı F kapağında sıkışmış kağıdı çıkarın.
	- **Not:** Tüm kağıt parçalarının çıkarıldığından emin olun.

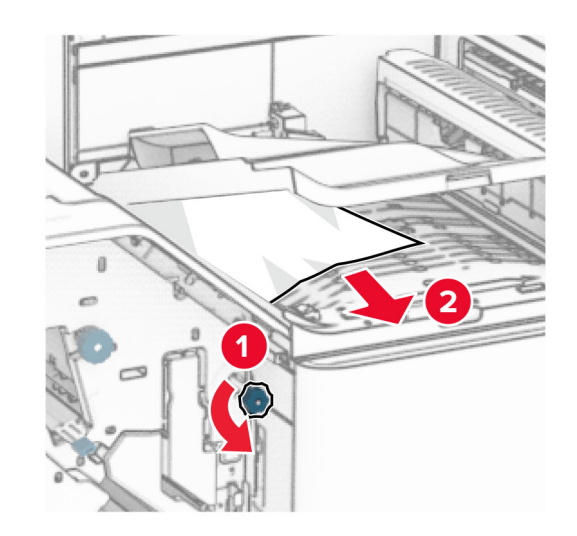

- **13** Kağıt aktarıcı kapağı F'yi kapatın.
- **14** R4 kolunu ilk konumuna geri döndürün.
- **15** H kapağını kapatın.

#### **Yazıcınız katlama seçeneğine sahip bir kağıt aktarıcıyla yapılandırılmışsa aşağıdakileri yapın:**

**1** Kutu 1'deki sıkışan kağıdı çıkarın.

- **•** Tüm kağıt parçalarının çıkarıldığından emin olun.
- **•** Eksik sayfaları önlemek için zımba derleyicide bulunan basılı sayfaları çıkarmayın.

**2** Tutucu standart kutusundaki sıkışan kağıdı çıkarın.

**Not:** Tüm kağıt parçalarının çıkarıldığından emin olun.

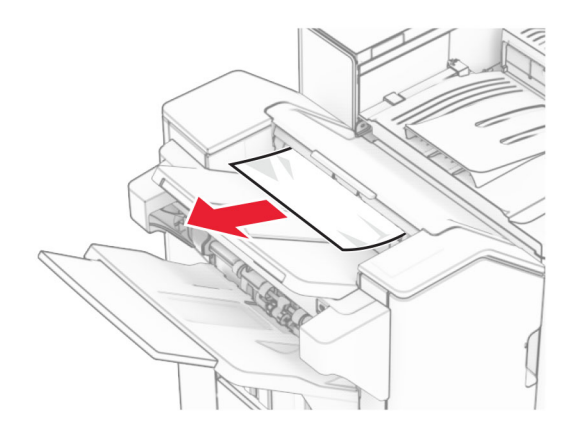

**3** Kutu 2'deki sıkışan kağıdı çıkarın.

**Not:** Tüm kağıt parçalarının çıkarıldığından emin olun.

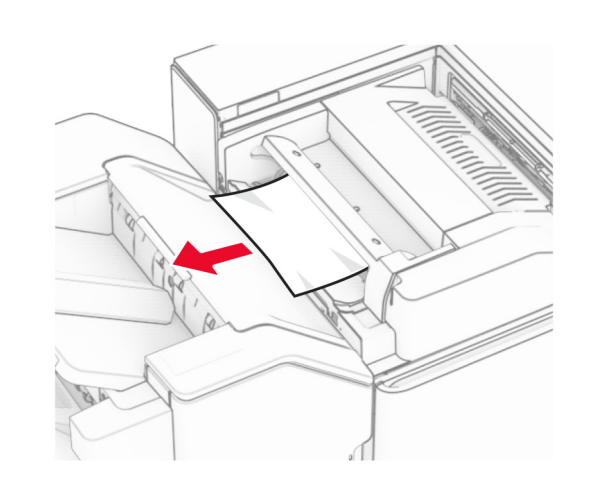

**4** F kapağını açın.

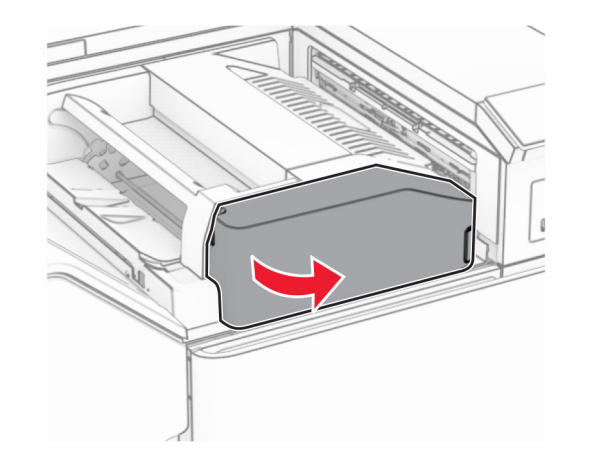

**5** N4 kapağını açın.

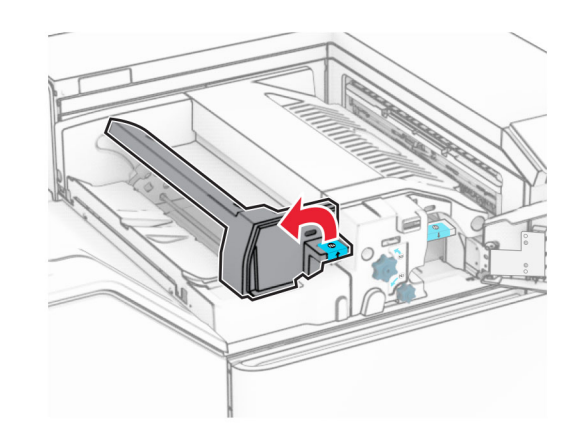

**6** N5 kapağını açın.

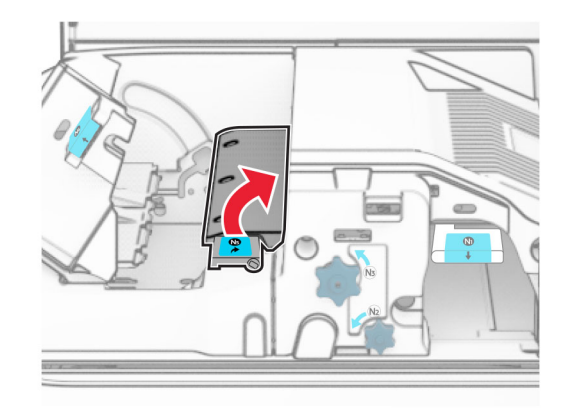

**7** H kapağını açın.

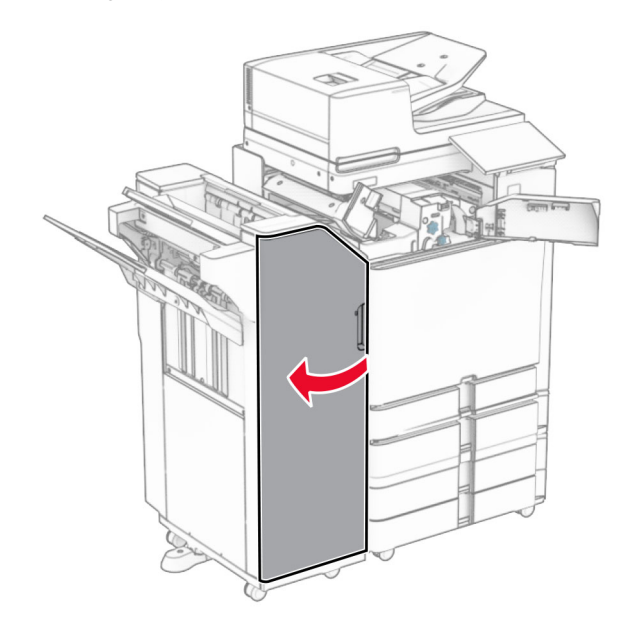

**8** R4 kolunu kaldırın.

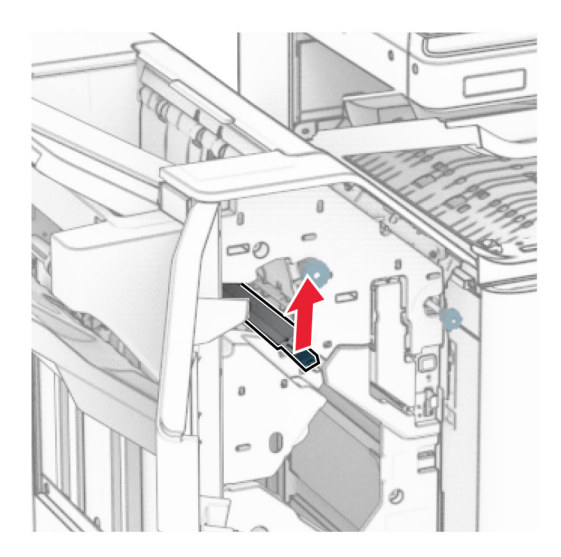

**9** R3 düğmesini saat yönünün tersine çevirin ve ardından kutu 1'de sıkışan kağıdı çıkarın.

#### **Not:** Tüm kağıt parçalarının çıkarıldığından emin olun.

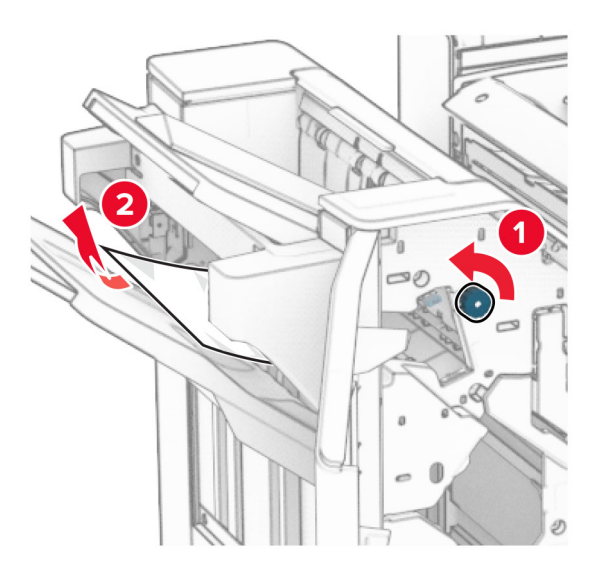

**10** R2 düğmesini saat yönünün tersine çevirin ve ardından N4 ve N5 kapakları arasında sıkışan kağıdı çıkarın.

**Not:** Tüm kağıt parçalarının çıkarıldığından emin olun.

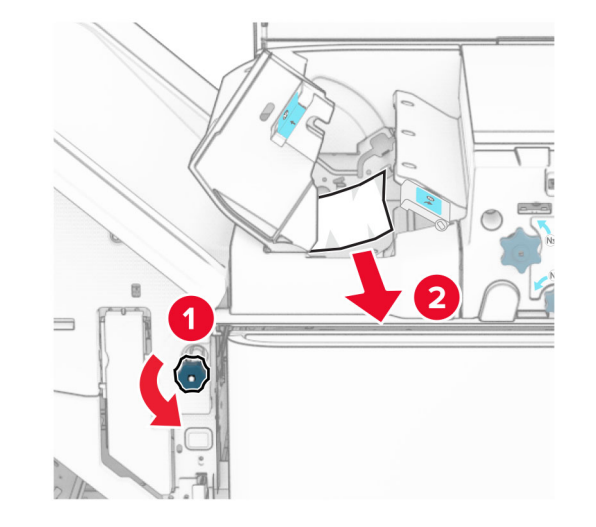

**11** B kapağını açın.

**DİKKAT—SICAK YÜZEY:** Yazıcının içi sıcak olabilir. Sıcak bir bileşenin neden olabileceği yaralanma risklerini azaltmak için dokunmadan önce bileşenin soğumasını bekleyin.

**Uyarı—Hasar Tehlikesi:** Elektrostatik yük boşaltmanın neden olabileceği hasarları önlemek için yazıcının iç kısmına erişmeden veya temas etmeden önce yazıcının açıkta kalan metal gövdesinin herhangi bir yerine dokunun.

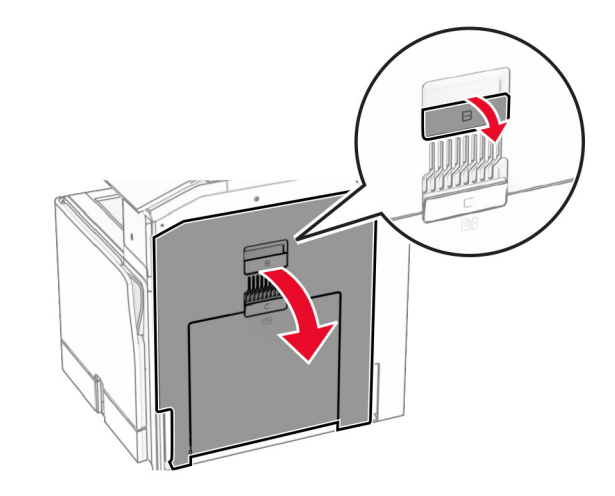

**12** Standart kutu çıkış silindiri altında sıkışan kağıdı çıkarın.

**Not:** Tüm kağıt parçalarının çıkarıldığından emin olun.

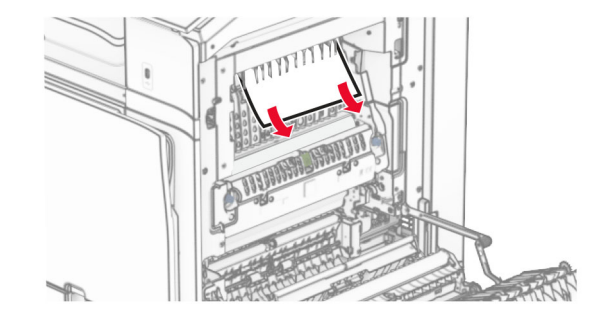

**13** B kapağını kapatın.

#### **14** N1 kolunu aşağı itin.

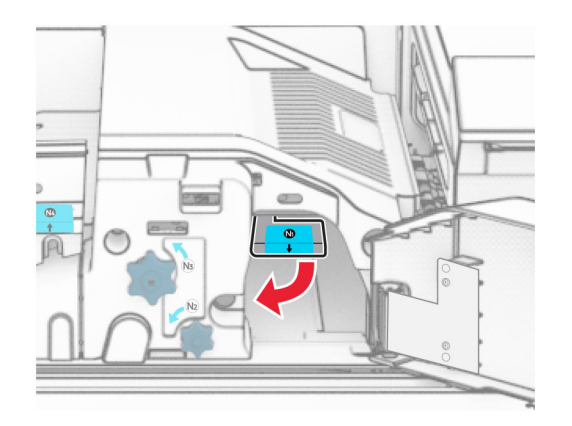

**15** N2 düğmesini saat yönünün tersine çevirin.

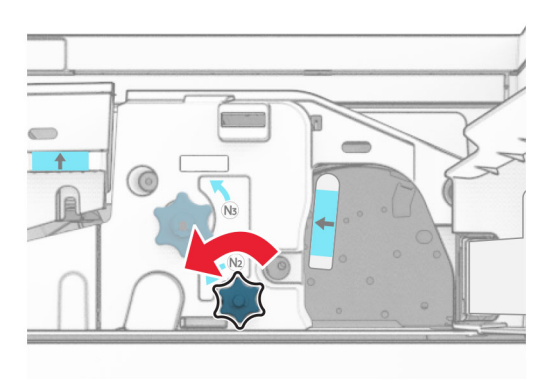

#### **16** Sıkışan kağıdı çıkarın.

**Uyarı—Hasar Tehlikesi:** Yazıcının zarar görmesini önlemek için sıkışan kağıdı çıkarmadan önce tüm el aksesuarlarını çıkarın.

**Not:** Tüm kağıt parçalarının çıkarıldığından emin olun.

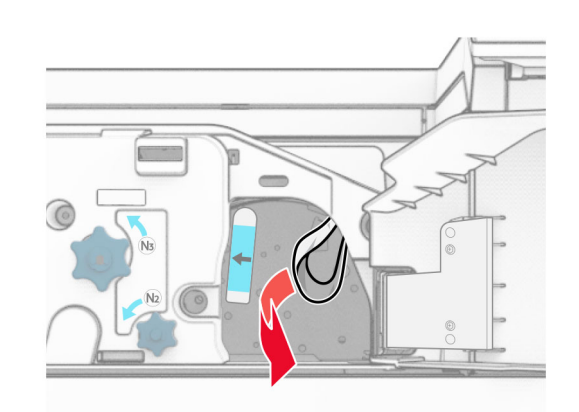

- **17** N1kolunu yerine koyun.
- **18** N5 kolunu ve ardından N4 kolunu kapatın.
- **19** F kapağını kapatın.
- **20** R4 kolunu ilk konumuna geri döndürün.
- **21** H kapağını kapatın.

## **Kitapçık tutucuda kağıt sıkışması**

**Yazıcınız bir kağıt aktarıcıyla yapılandırılmışsa aşağıdakileri yapın:**

**1** Tutucu standart kutusundaki sıkışan kağıdı çıkarın.

**Not:** Tüm kağıt parçalarının çıkarıldığından emin olun.

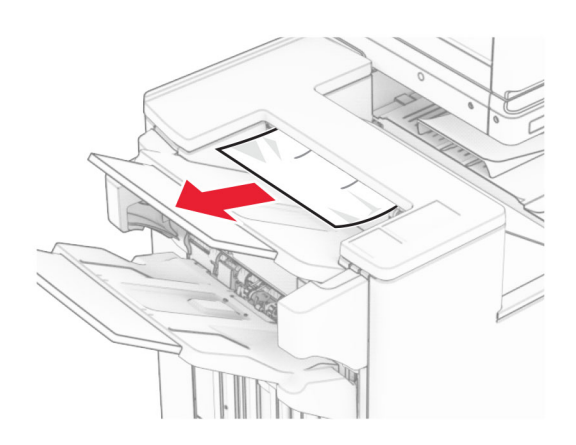

- **2** Kutu 1'deki sıkışan kağıdı çıkarın.
- **Not:** Tüm kağıt parçalarının çıkarıldığından emin olun.

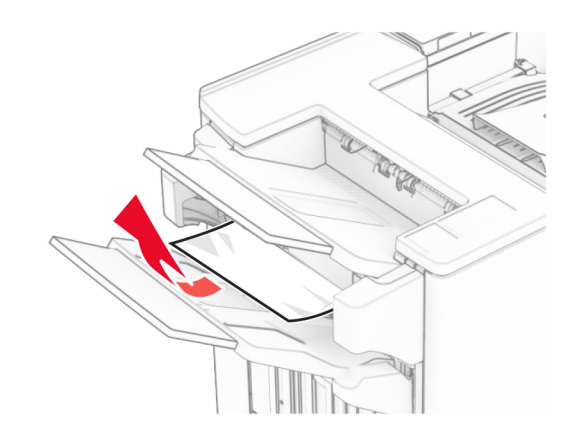

**3** Kutu 1'deki sıkışan kağıdı çıkarın.

- **•** Tüm kağıt parçalarının çıkarıldığından emin olun.
- **•** Eksik sayfaları önlemek için zımba derleyicide bulunan basılı sayfaları çıkarmayın.

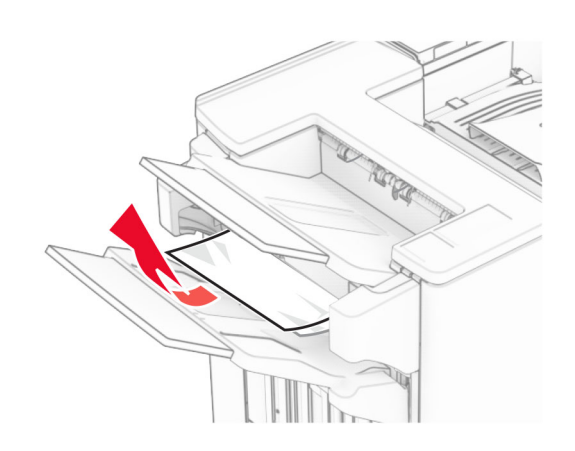

- **4** Kutu 3'teki sıkışan kağıdı çıkarın.
	- **Not:** Tüm kağıt parçalarının çıkarıldığından emin olun.

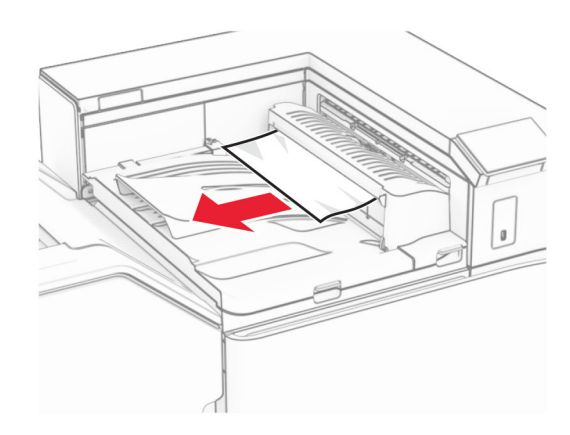

**5** Kağıt aktarıcı G kapağını açın ve sıkışmış kağıdı çıkarın. **Not:** Tüm kağıt parçalarının çıkarıldığından emin olun.

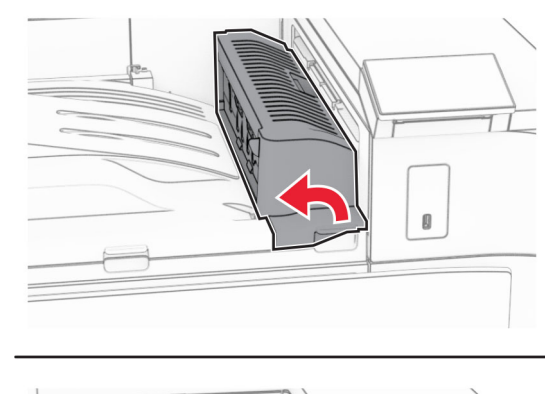

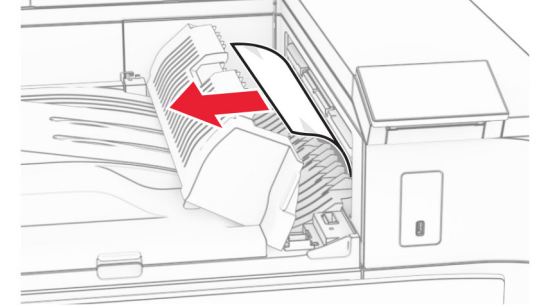

- **6** Kağıt aktarıcı kapağı G'yi kapatın.
- **7** Kağıt aktarıcı kapağı F'yi açın.

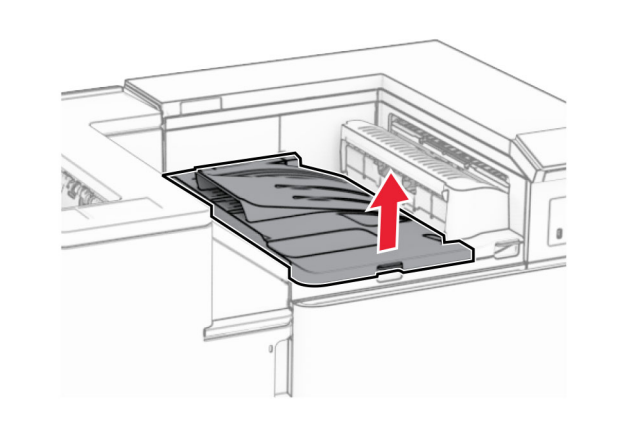

**8** H kapağını açın.

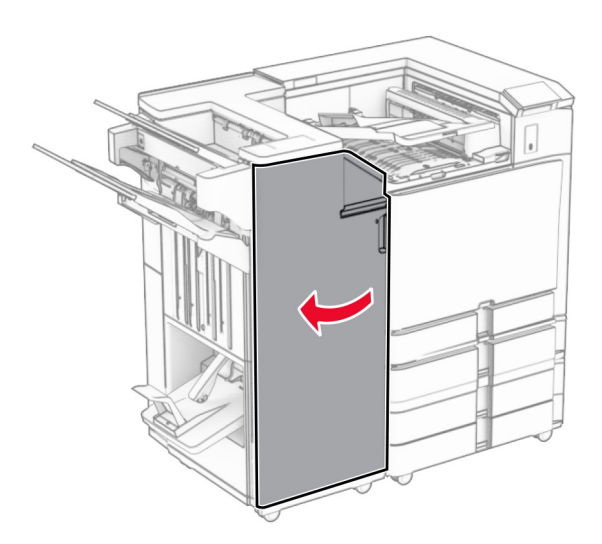

**9** R3 kolunu sağa hareket ettirin ve ardından sıkışan kağıdı çıkarın.

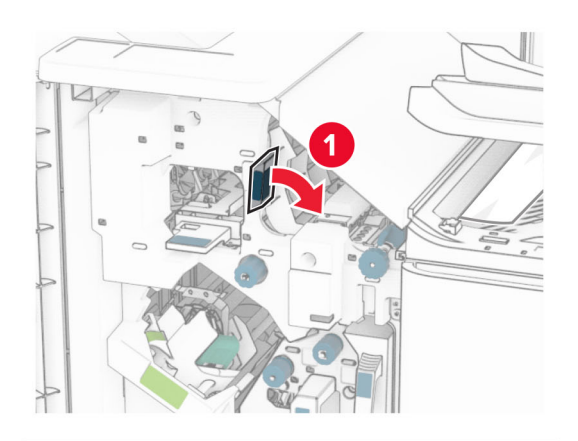

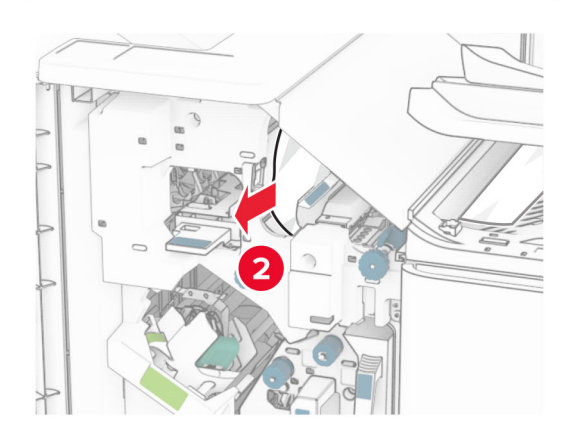

**10** R1sapını sola doğru hareket ettirin, R2 düğmesini saat yönünün tersine çevirin ve ardından sıkışan kağıdı çıkarın.

**Not:** Tüm kağıt parçalarının çıkarıldığından emin olun.

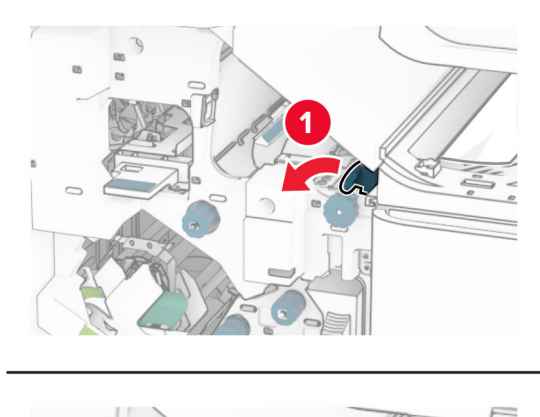

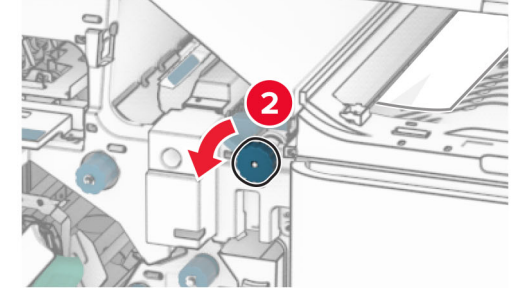

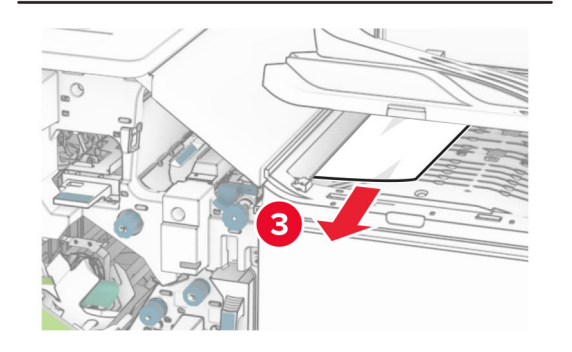

**11** R5 düğmesini saat yönünün tersine çevirin ve ardından sıkışan kağıdı tutucu standart kutusundan çıkarın.

**Not:** Tüm kağıt parçalarının çıkarıldığından emin olun.

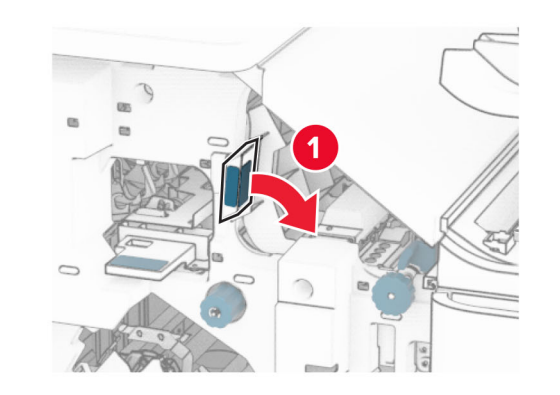

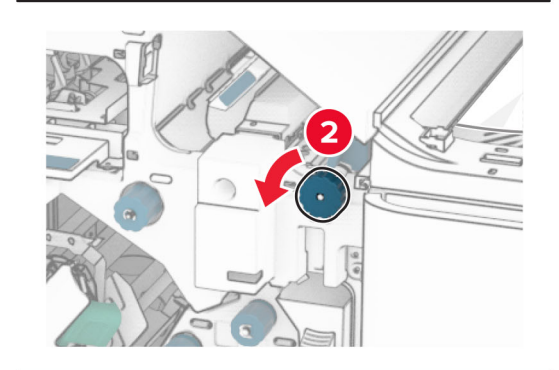

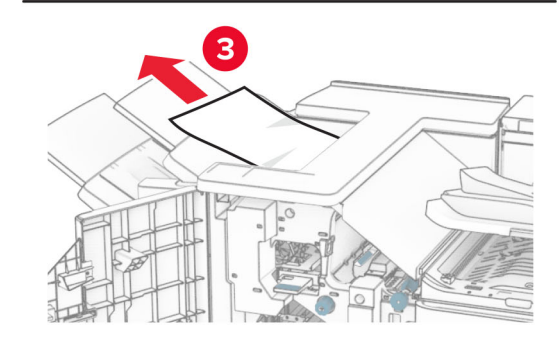

**12** R4 kolunu kaldırın, R2 düğmesini saat yönünde çevirin ve ardından sıkışan kağıdı çıkarın.

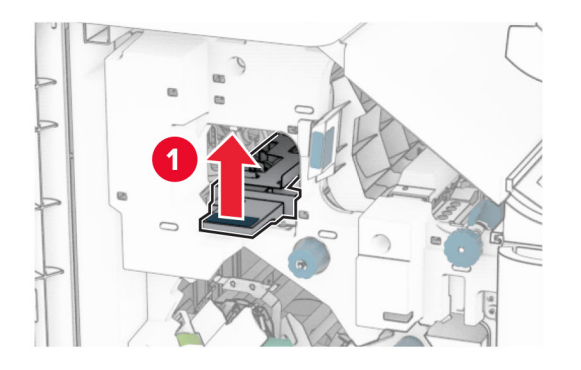

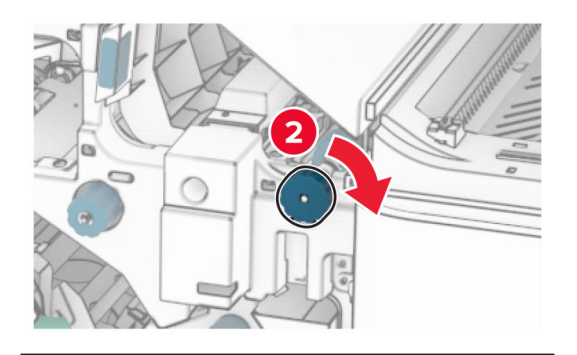

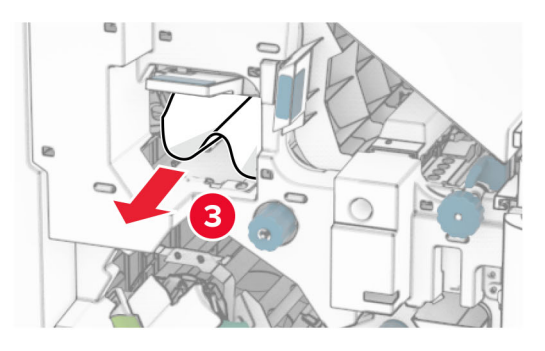

- **13** Kağıt aktarıcı kapağı F'yi kapatın.
- **14** R1, R3 ve R4 kollarını orijinal konumlarına döndürün.
- **15** H kapağını kapatın.

#### **Yazıcınız katlama seçeneğine sahip bir kağıt aktarıcıyla yapılandırılmışsa aşağıdakileri yapın:**

**1** Tutucu standart kutusundaki sıkışan kağıdı çıkarın.

**Not:** Tüm kağıt parçalarının çıkarıldığından emin olun.

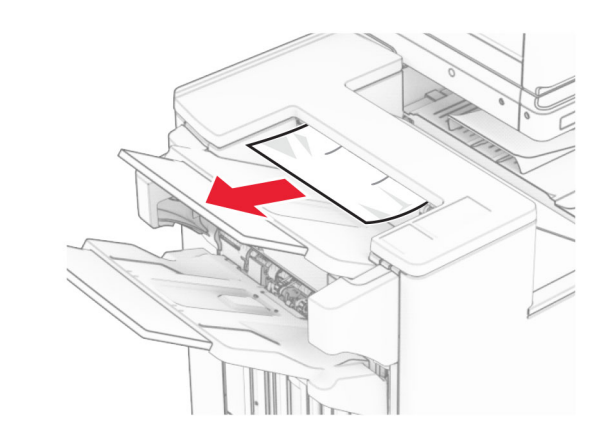

- **2** Kutu 1'deki sıkışan kağıdı çıkarın.
- **Not:** Tüm kağıt parçalarının çıkarıldığından emin olun.

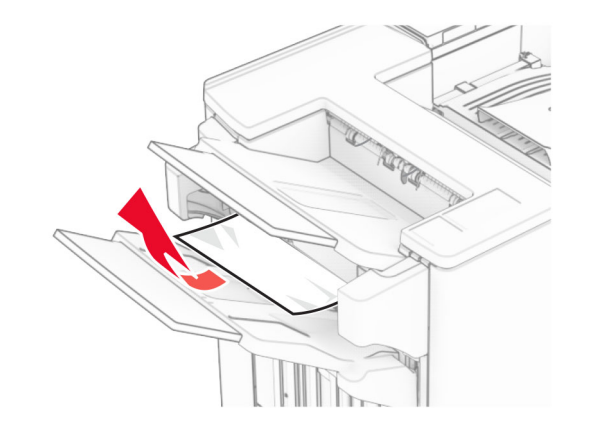

**3** Kutu 1'deki sıkışan kağıdı çıkarın.

- **•** Tüm kağıt parçalarının çıkarıldığından emin olun.
- **•** Eksik sayfaları önlemek için zımba derleyicide bulunan basılı sayfaları çıkarmayın.

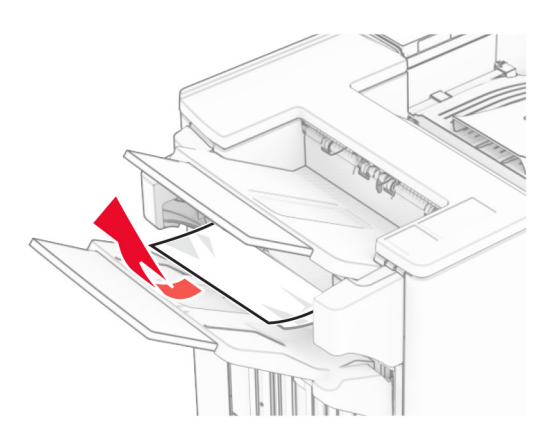

- **4** Kutu 3'teki sıkışan kağıdı çıkarın.
- **Not:** Tüm kağıt parçalarının çıkarıldığından emin olun.

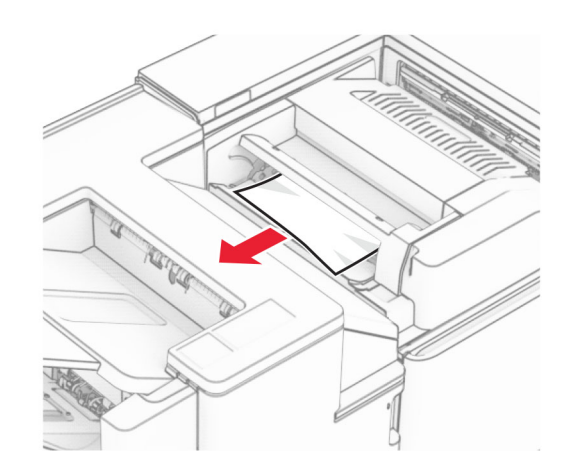

**5** F kapağını açın.

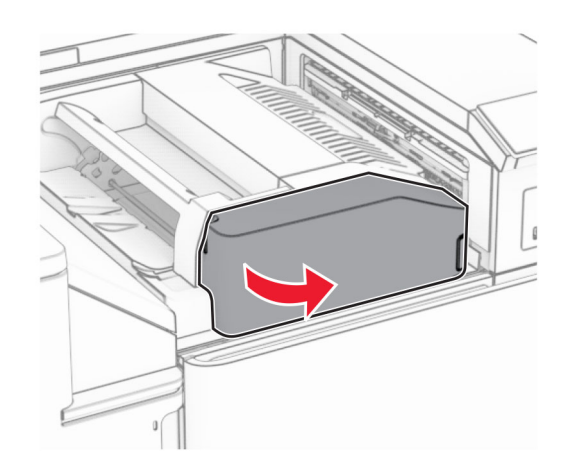

**6** H kapağını açın.

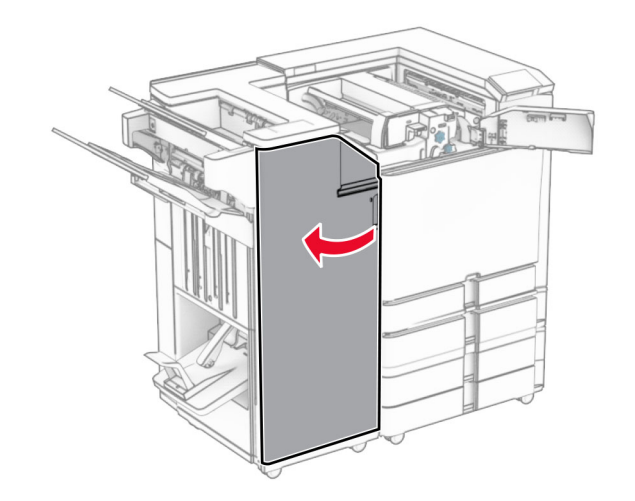

**7** N4 kapağını açın.

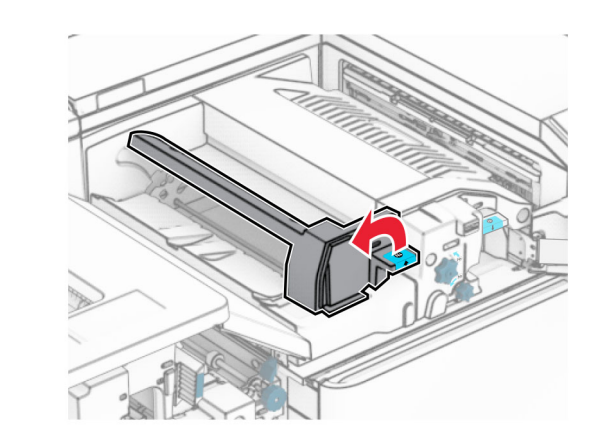

**8** N5 kapağını açın.

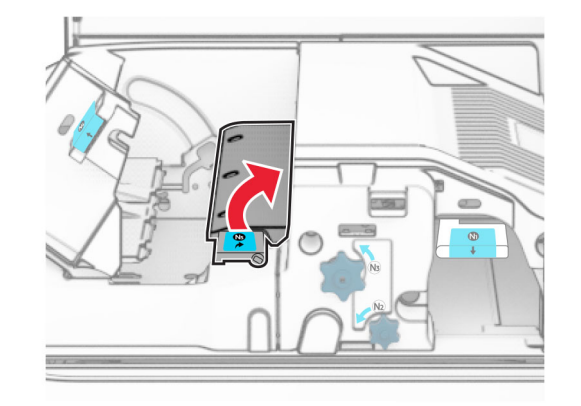

**9** R4 kolunu kaldırın.

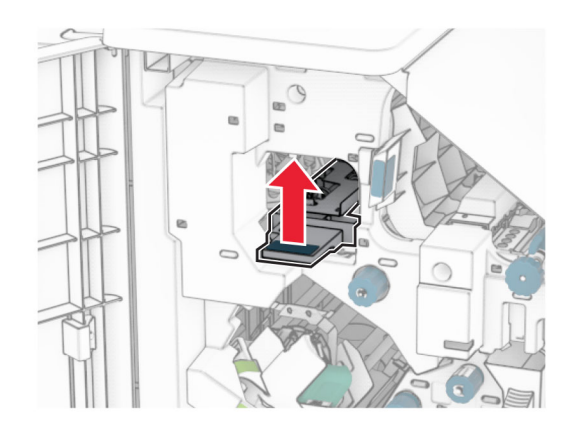

- **10** R2 düğmesini saat yönünde çevirin ve ardından R4 kolundaki sıkışan kağıdı çıkarın.
	- **Not:** Tüm kağıt parçalarının çıkarıldığından emin olun.

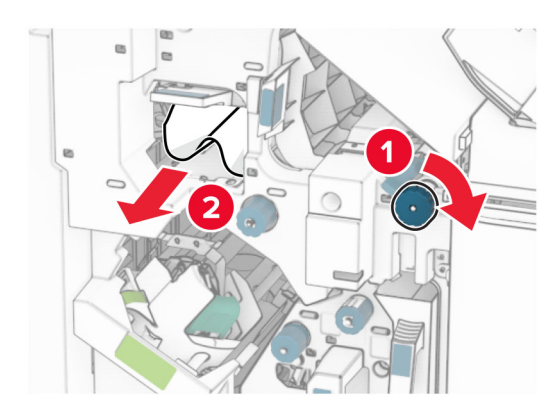

**11** R1sapını sola doğru hareket ettirin, R2 düğmesini saat yönünün tersine çevirin ve ardından N4 ile N5 kapakları arasında sıkışan kağıdı çıkarın.

#### **Uyarı—Hasar Tehlikesi:** Elektrostatik yük boşaltmanın neden olabileceği hasarları önlemek için yazıcının iç kısmına erişmeden veya temas etmeden önce yazıcının açıkta kalan metal gövdesinin herhangi bir yerine dokunun.

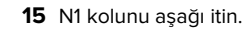

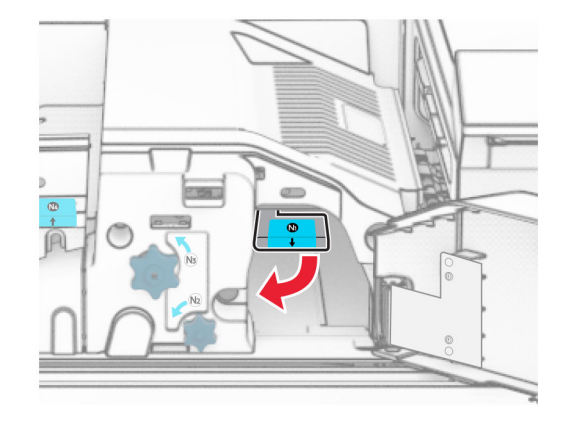

**16** N2 düğmesini saat yönünün tersine çevirin.

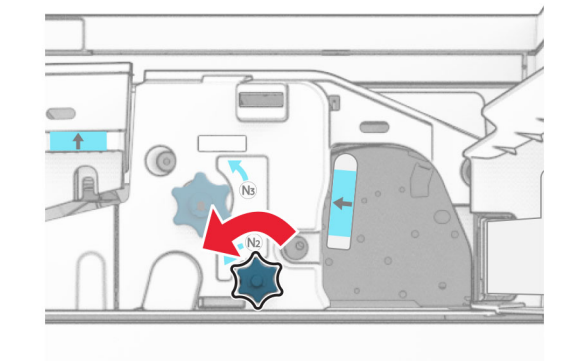

**17** Sıkışan kağıdı çıkarın.

**Uyarı—Hasar Tehlikesi:** Yazıcının zarar görmesini önlemek için sıkışan kağıdı çıkarmadan önce tüm el aksesuarlarını çıkarın.

**Not:** Tüm kağıt parçalarının çıkarıldığından emin olun.

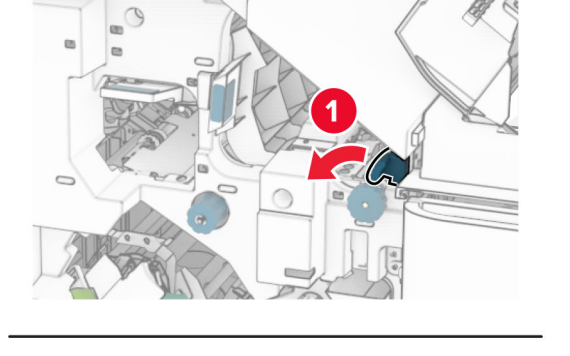

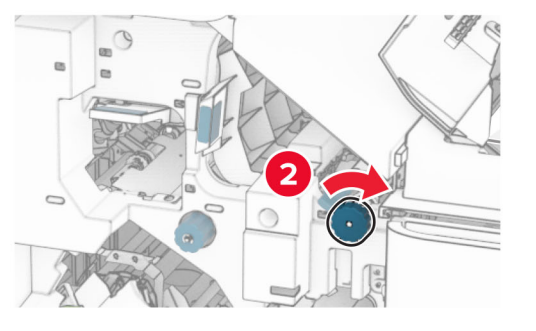

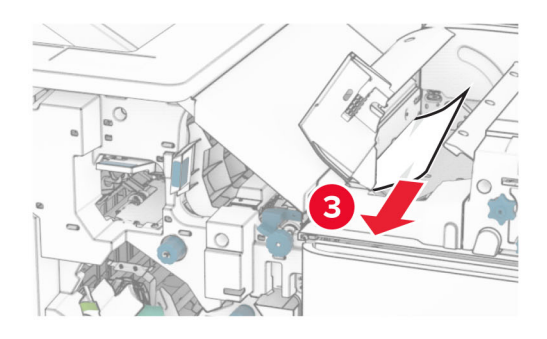

**12** B kapağını açın.

**DİKKAT—SICAK YÜZEY:** Yazıcının içi sıcak olabilir. Sıcak bir bileşenin neden olabileceği yaralanma risklerini azaltmak için dokunmadan önce bileşenin soğumasını bekleyin.

**Not:** Tüm kağıt parçalarının çıkarıldığından emin olun.

**13** Standart kutu çıkış silindiri altında sıkışan kağıdı çıkarın.

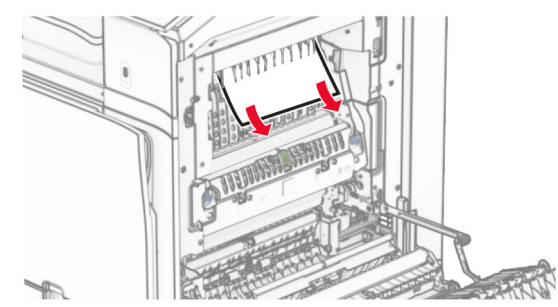

**14** B kapağını kapatın.

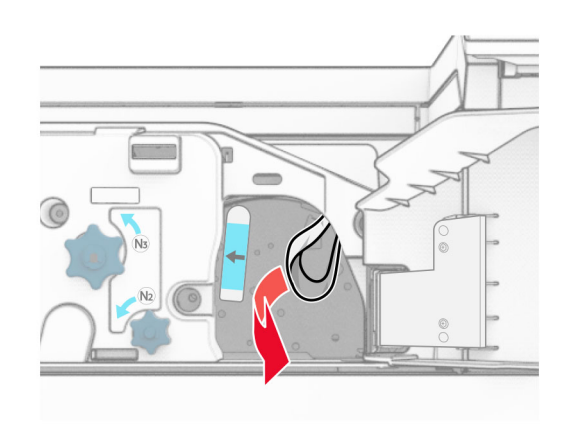

- **18** N1kolunu yerine koyun.
- **19** N5 kapağını ve ardından N4 kapağını kapatın.
- **20** F kapağını kapatın.
- **21** R1 ve R4 kollarını orijinal konumlarına döndürün.
- **22** H kapağını kapatın.

### **Kitapçık oluşturucuda kağıt sıkışması**

- **1** Kutu 2'deki sıkışan kağıdı çıkarın.
	- **Not:** Tüm kağıt parçalarının çıkarıldığından emin olun.

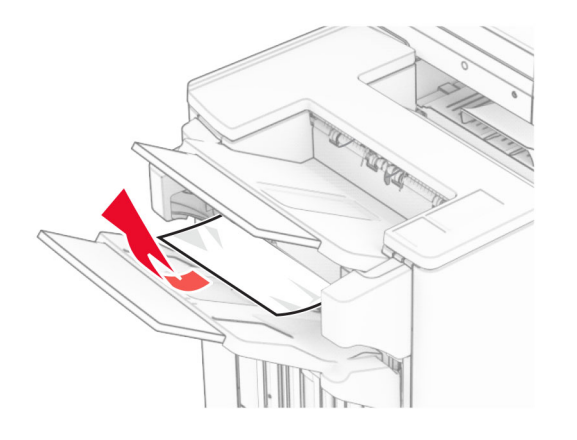

**2** H kapağını açın.

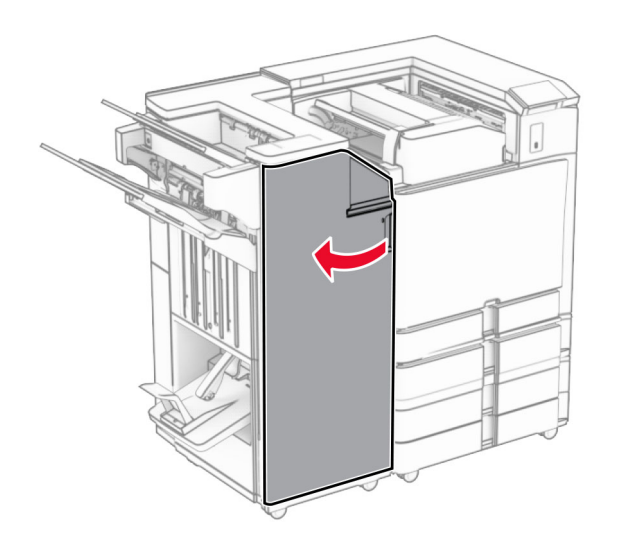

**3** R6, R11 ve R10 düğmelerini saat yönünde çevirin.

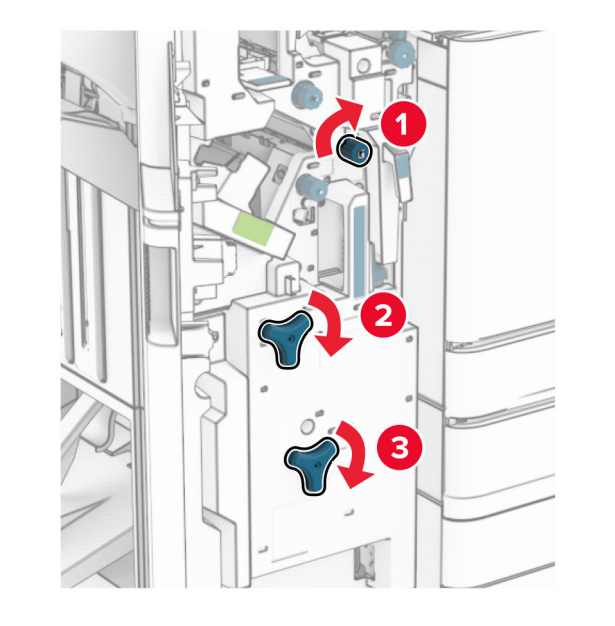

**4** Kitapçık yapıcıyı çıkarın.

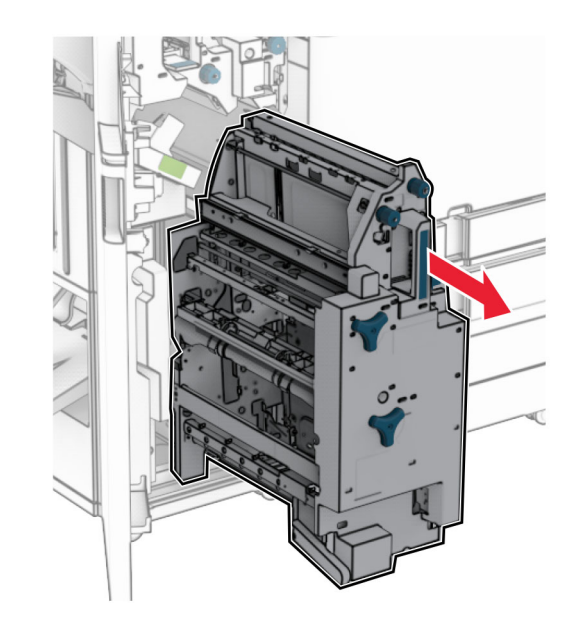

- **5** Sıkışan kağıdı çıkarın.
- **Not:** Tüm kağıt parçalarının çıkarıldığından emin olun.

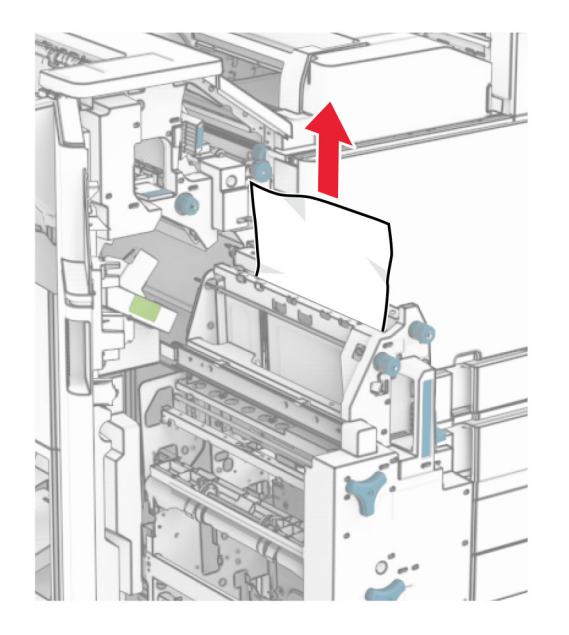

**6** R9 düğmesini, durana kadar saat yönünün tersine çevirin.

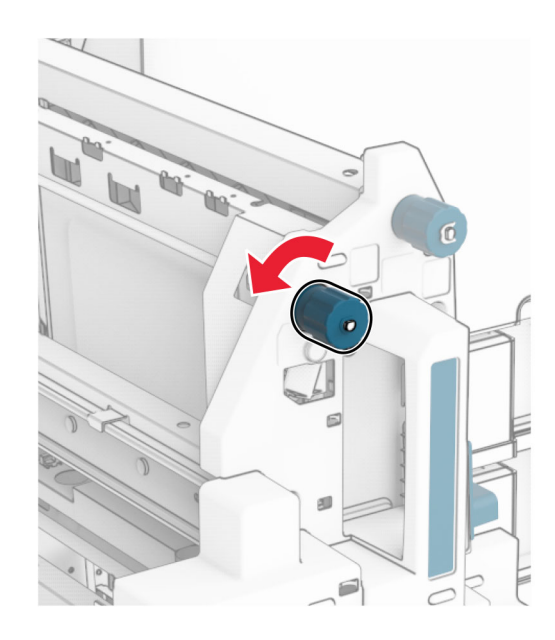

**7** R8 kapağını açın.

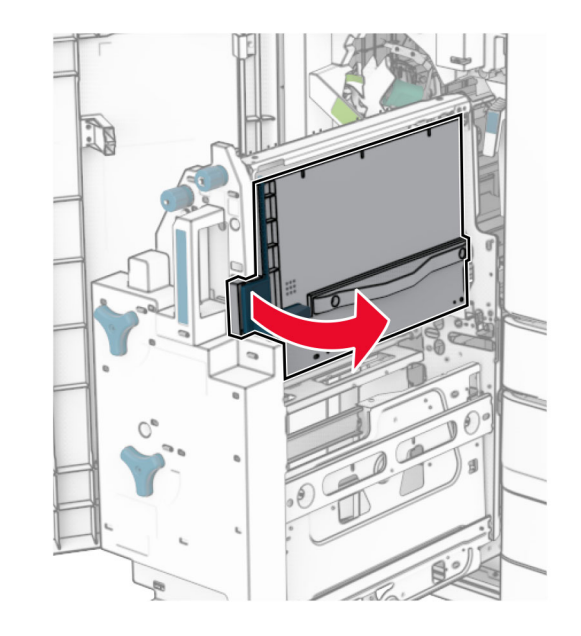

- **8** Sıkışan kağıdı çıkarın.
- **Not:** Tüm kağıt parçalarının çıkarıldığından emin olun.

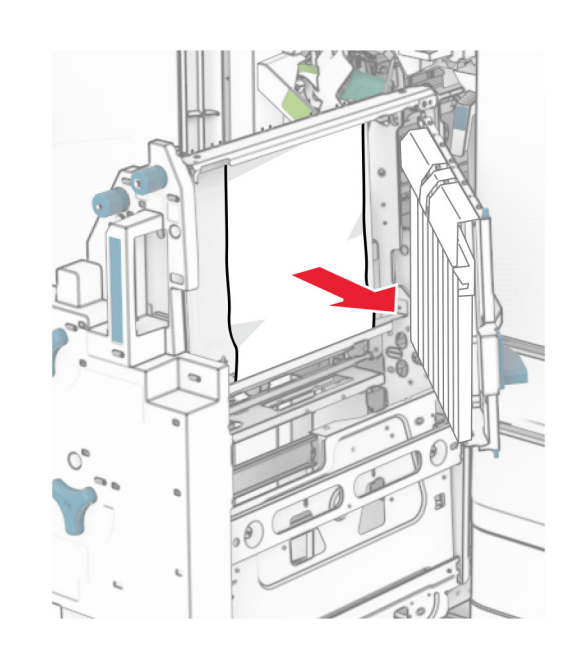

- **9** R8 kapağını kapatın.
- **10** Kitapçık oluşturucuyu kitapçık tutucuya geri yerleştirin.
- **11** H kapağını kapatın.